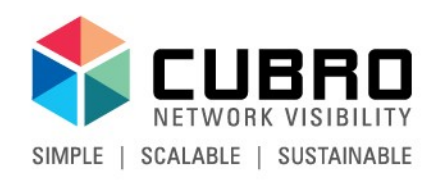

#### Cubro Vitrum Management Suite

Web GUI Guide for Version 1.0.0-1.0 July 2018

www.cubro.com

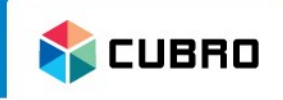

This guide provides an overview of the navigation, usage and feature set of Cubro Vitrum.

• Cubro Vitrum is a centralized management platform that brings together a host of administrative features into one software package including automatic link discovery, centralized device management, backup, configuration, network mapping, and much more.

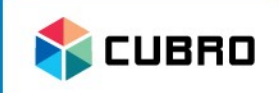

#### List of Cubro devices that are compatible with Cubro Vitrum:

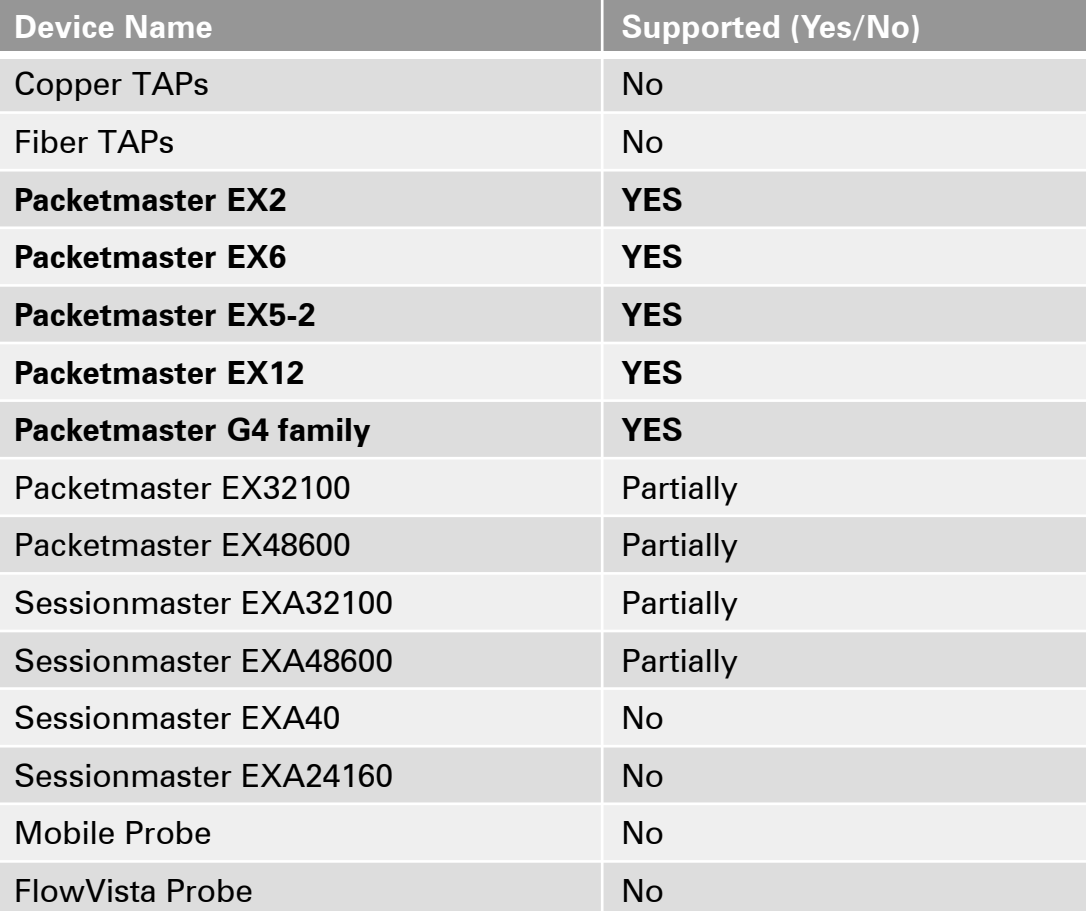

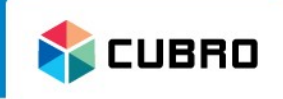

- 1. After the installation of Cubro Vitrum, connect to the system via a modern web browser of your choice.
- 2. Run a "Network Scan" to automatically discover Cubro devices on your network.
- 3. Activate the licenses for your Cubro devices.
- 4. Run a "Topology Scan" to automatically discover interconnected links between the licensed Cubro devices.

# First Start: Login

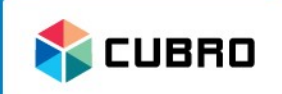

- Log in to the Vitrum system.
	- Default username: **admin**
	- Default password: **cubro**

**E** Device List **E** Network Map **Vitrum** 

#### Please login to see this page.

Username

Password

Submit

→ Recover Password

#### First Start: Network Scan

- Navigate to "Settings" over the tab bar and select "Network Scan" to proceed.
- Alternatively, you can also add devices manually via "Create new Network Device".

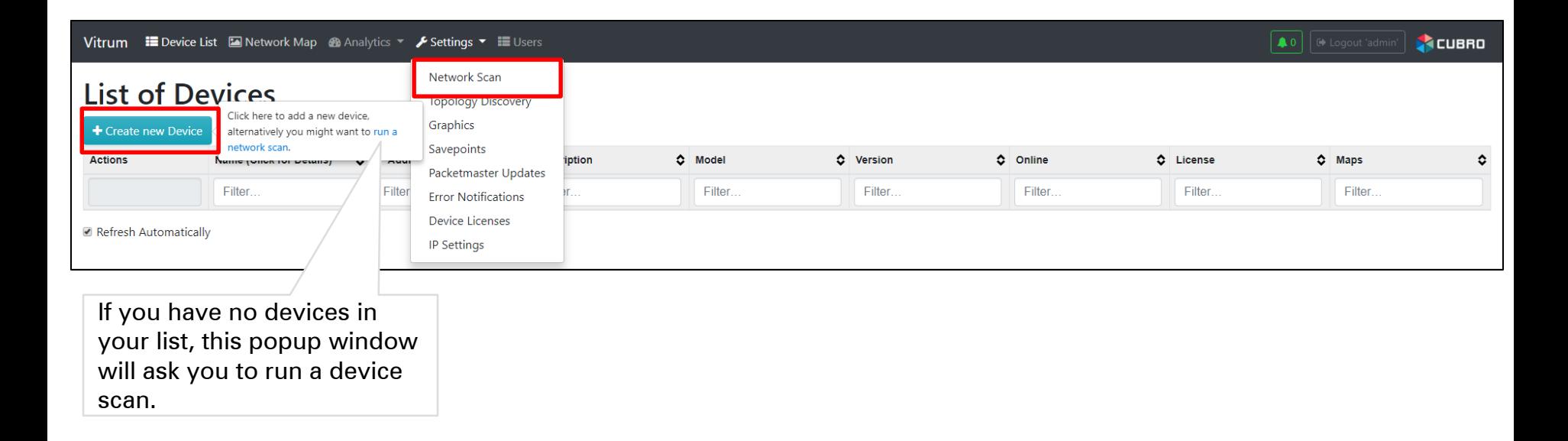

**CUBRO** 

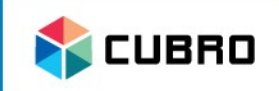

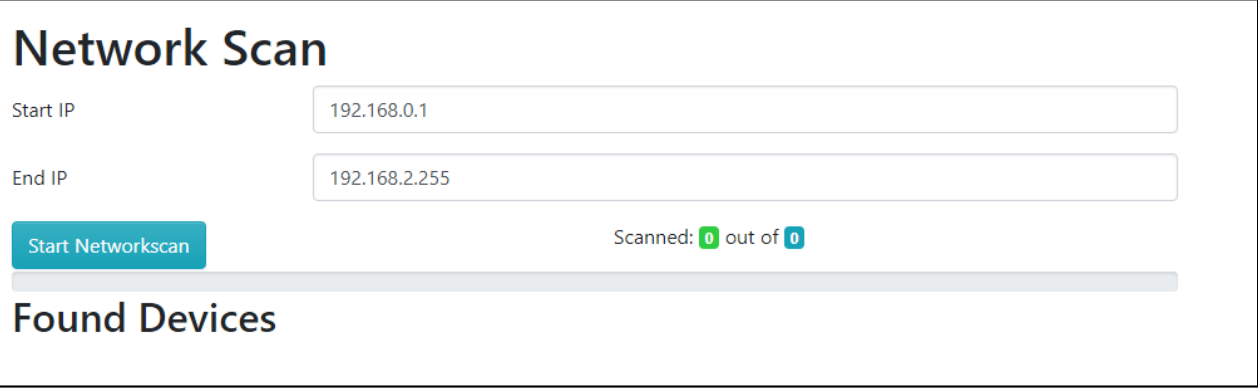

- Click on "Start Networkscan" to start the tool.
- The Network Scan tool will go through every IP address in the chosen IP range.

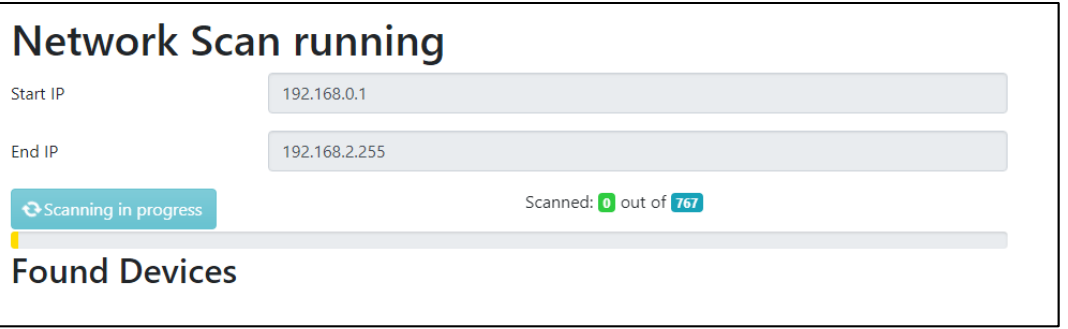

Please wait until the progress bar shows the scan is completed!

#### First Start: Network Scan

• After the scan is completed, click on "Filter only Cubro devices" to filter on all supported devices and click "Save".

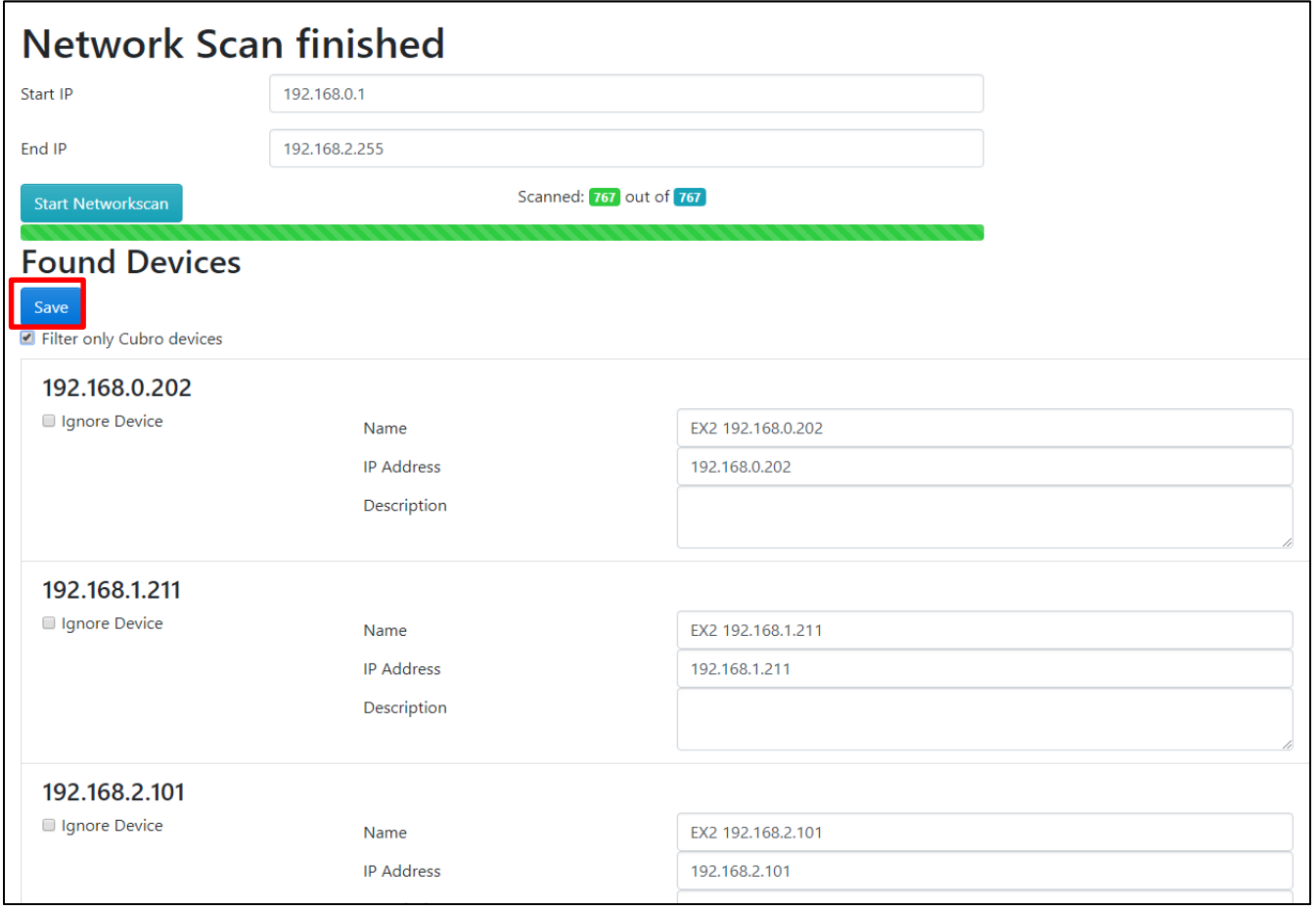

**E** CUBRO

- CUBRO
- All scanned Cubro devices are listed in the Device List now.
- By default all devices will be unlicensed.
- Cubro devices have to be licensed to activate the full feature set of Cubro Vitrum.

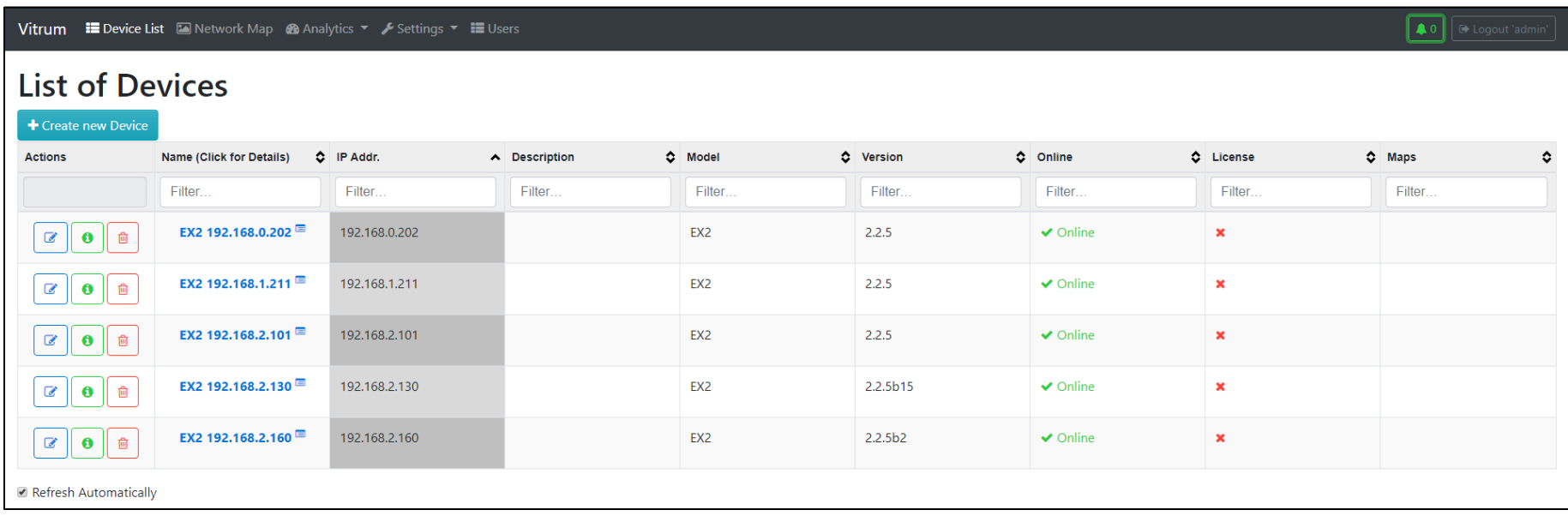

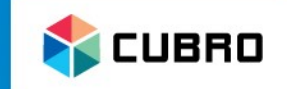

• Navigate to "Settings" and select "Device Licenses".

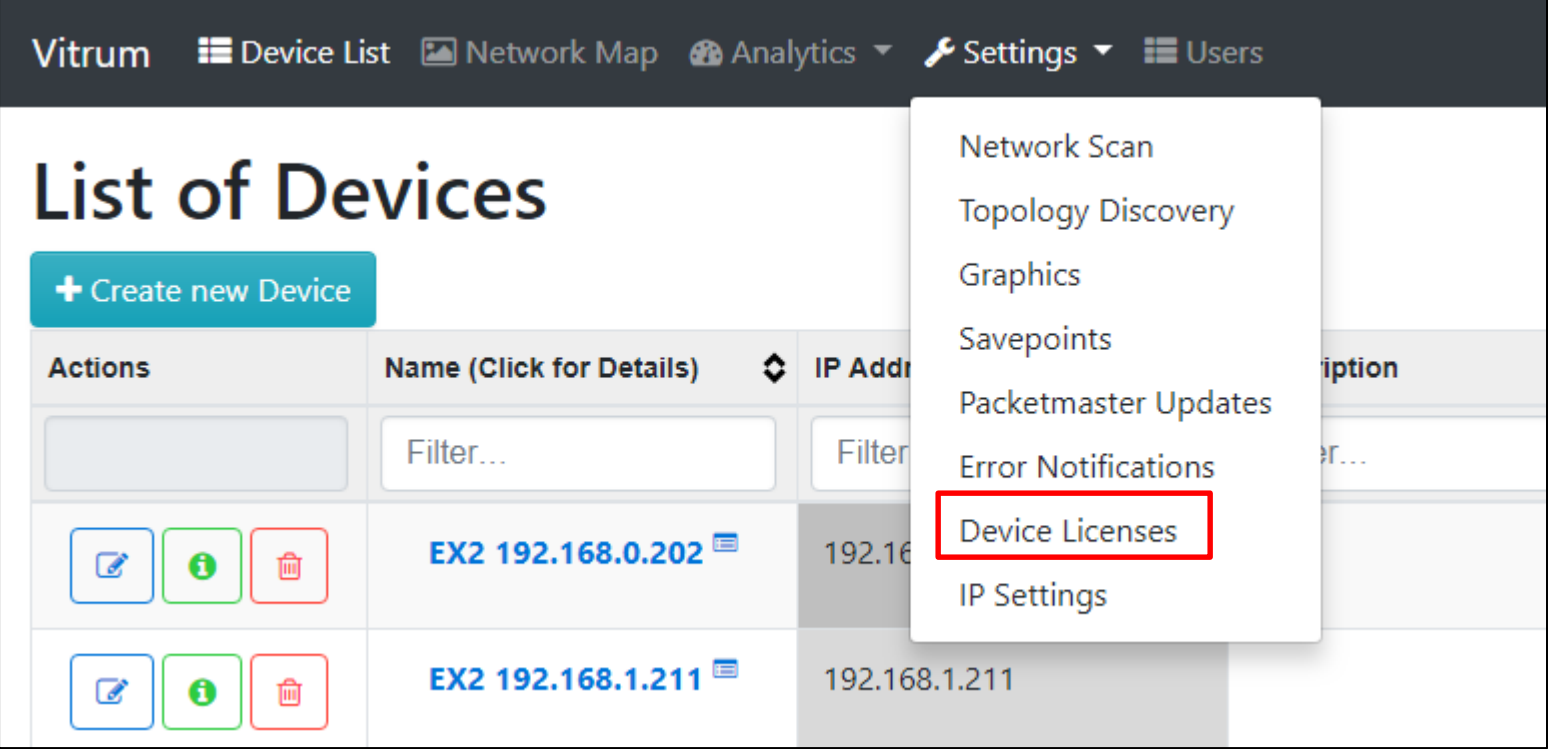

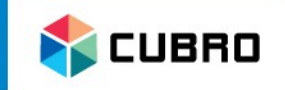

- "License Overview" lists all connected Cubro devices.
- The column "Licensed Until" shows if the device is licensed or not.
- If a device is licensed it will show the expiration date of the license.

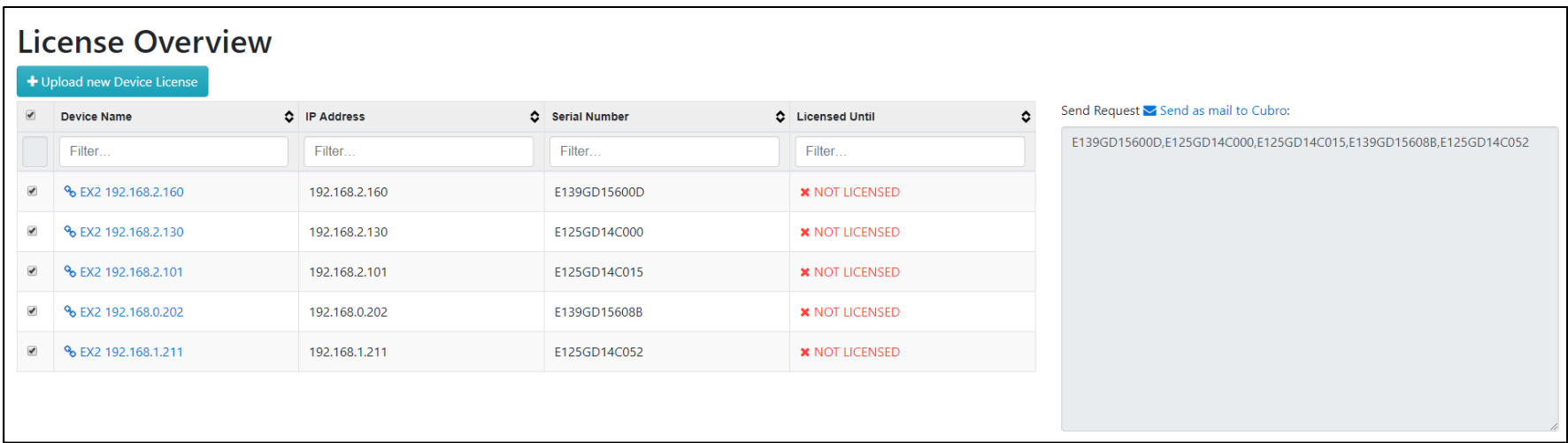

• Select all devices which need to be activated and then click on "Send as mail to Cubro".

- A new window of the default Email program will be opened automatically.
- The default template of the content is ready for sending.
- Alternatively you can copy-paste the serial numbers of the devices which need to be activated and send an email manually to

**vitrum-license@cubro.com.**

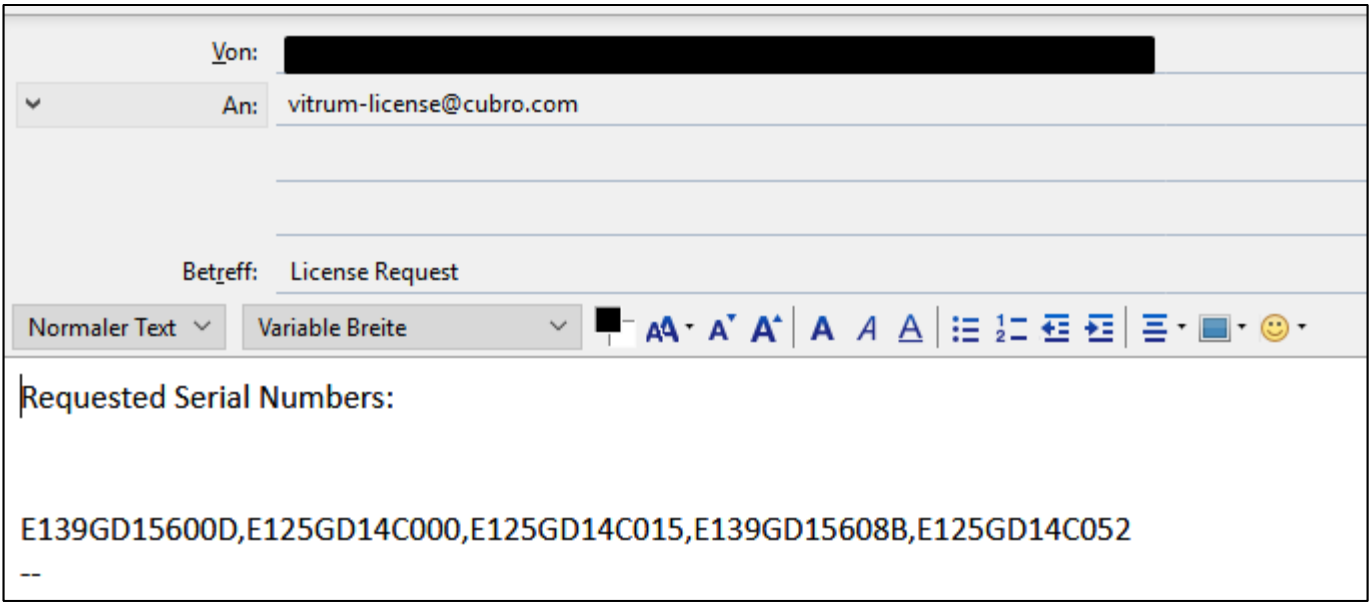

**CUBRO** 

• The Cubro Support Team will check if there is a paid license for the requested serial numbers and will send back a license file which can be imported in Cubro Vitrum.

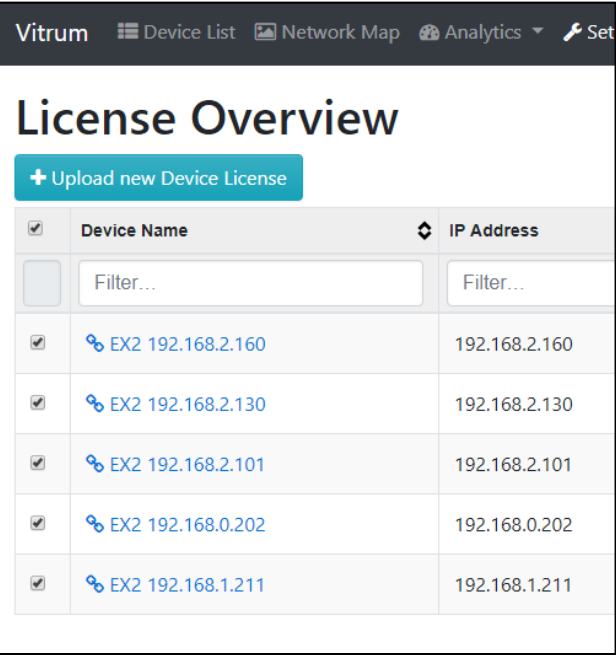

• Click on "Upload new Device License" to go to the next step.

**CUBRO** 

• Click on "Browse", upload the received license file from Cubro and press "Submit".

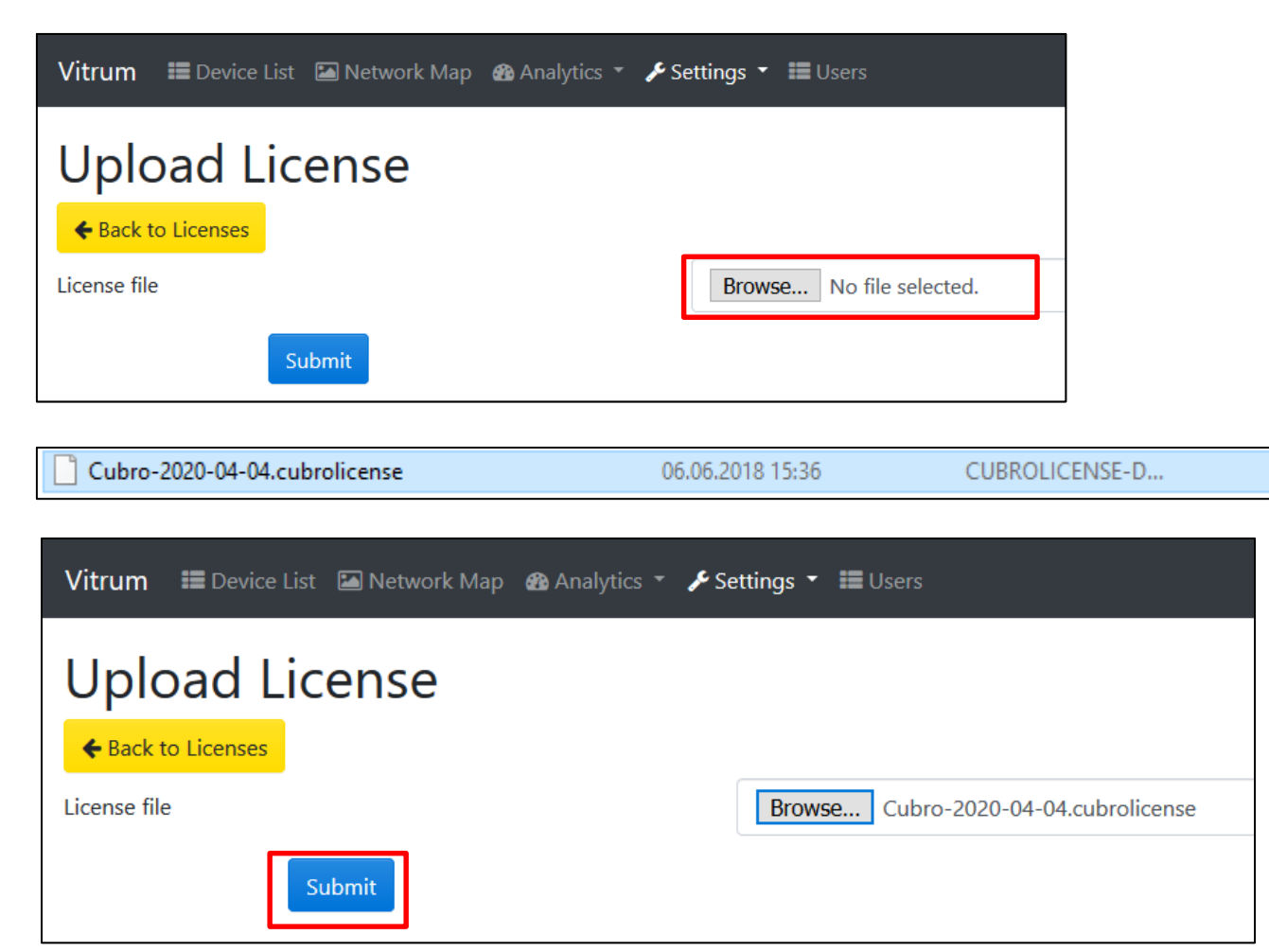

**X** CUBRO

6 KB

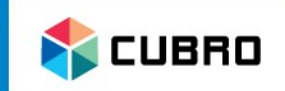

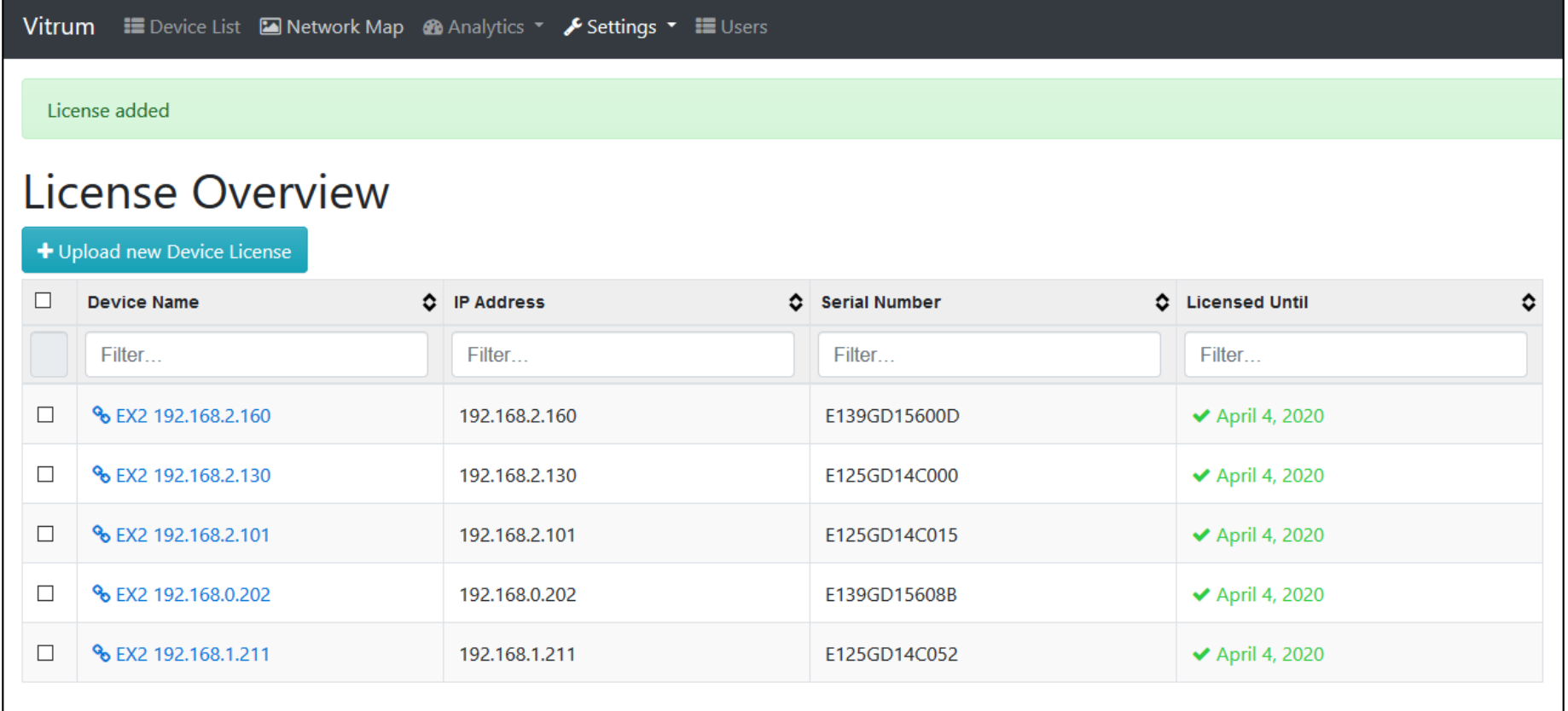

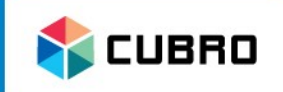

- After the Device Licensing it is possible to run a Topology Scan on all licensed devices.
- This allows the user to see all the connections between Cubro devices.
- Navigate to "Settings" and Select "Topology Discovery".

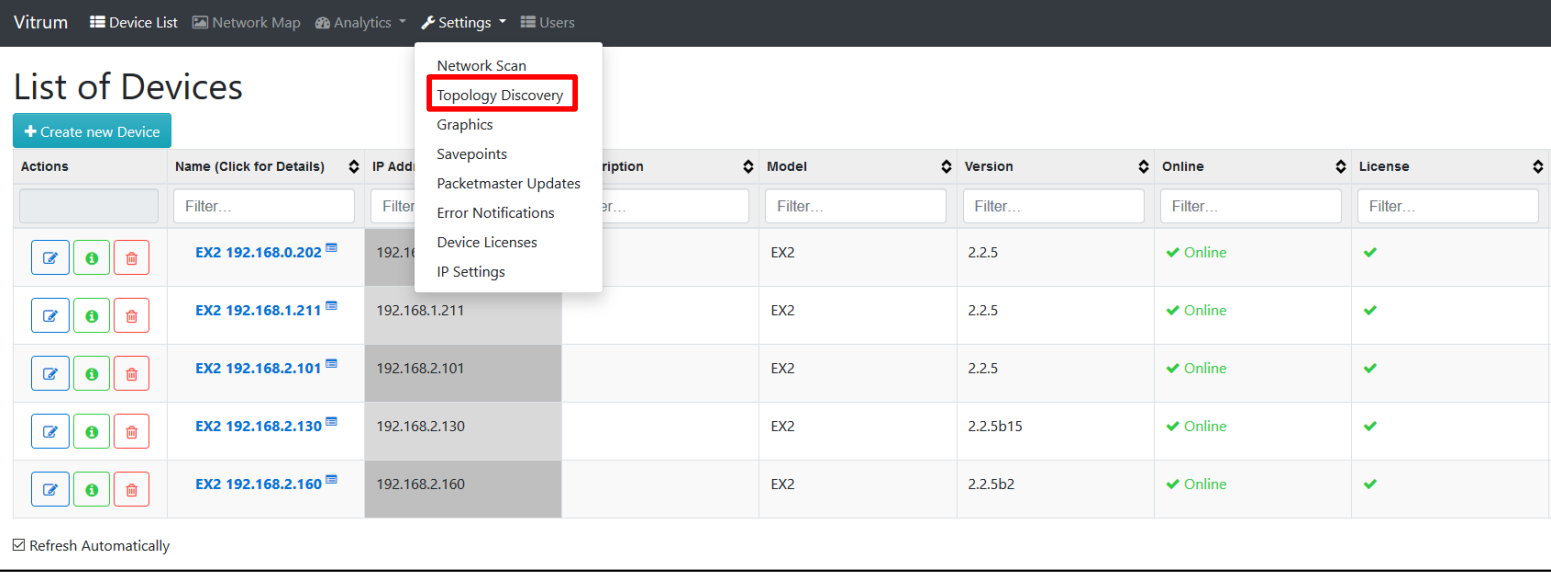

## First Start: Topology Scan

• Press "Start Topology Scan Discovery" to start the tool.

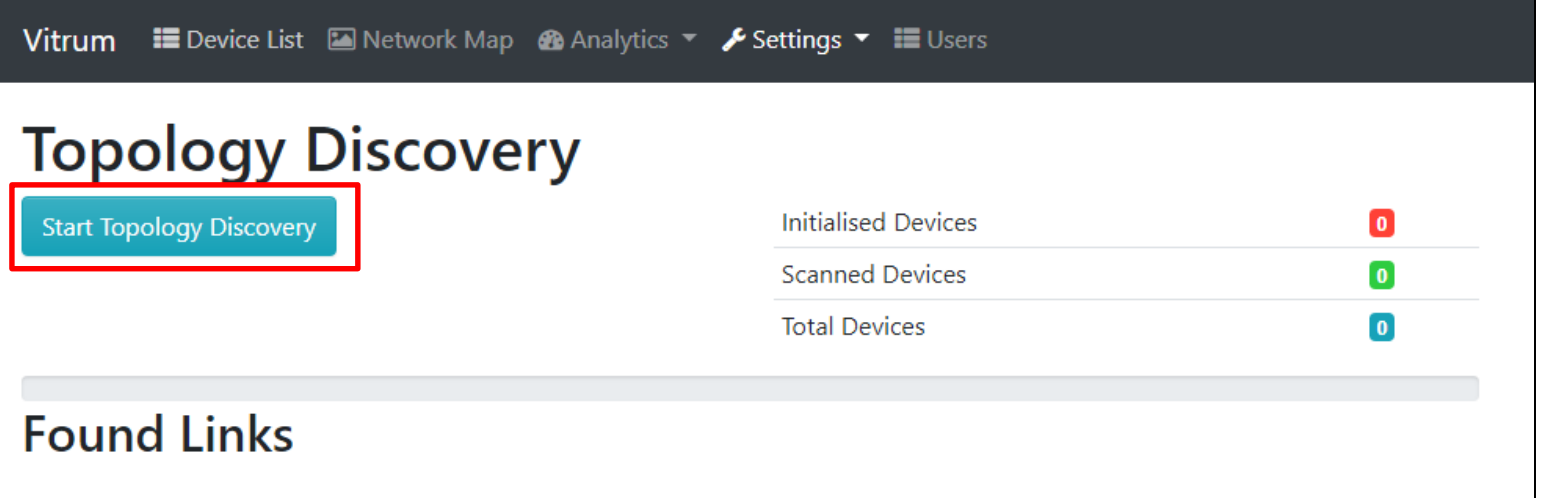

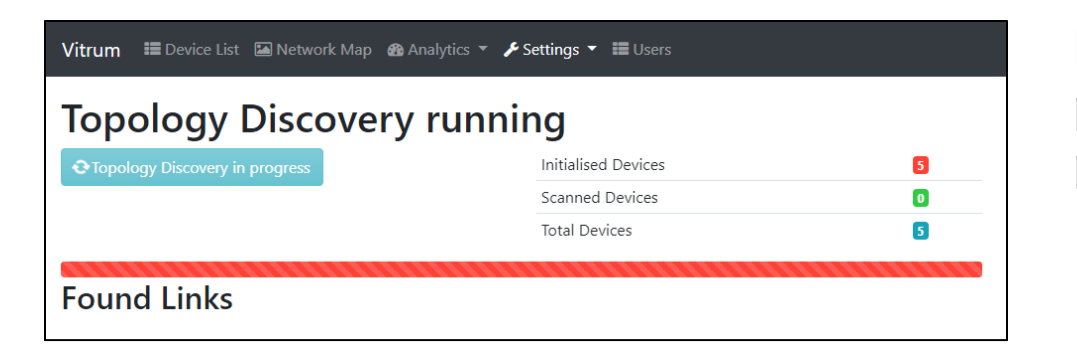

Please wait until the progress bar shows the process is complete.

**CUBRO** 

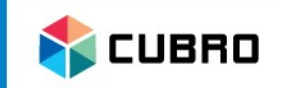

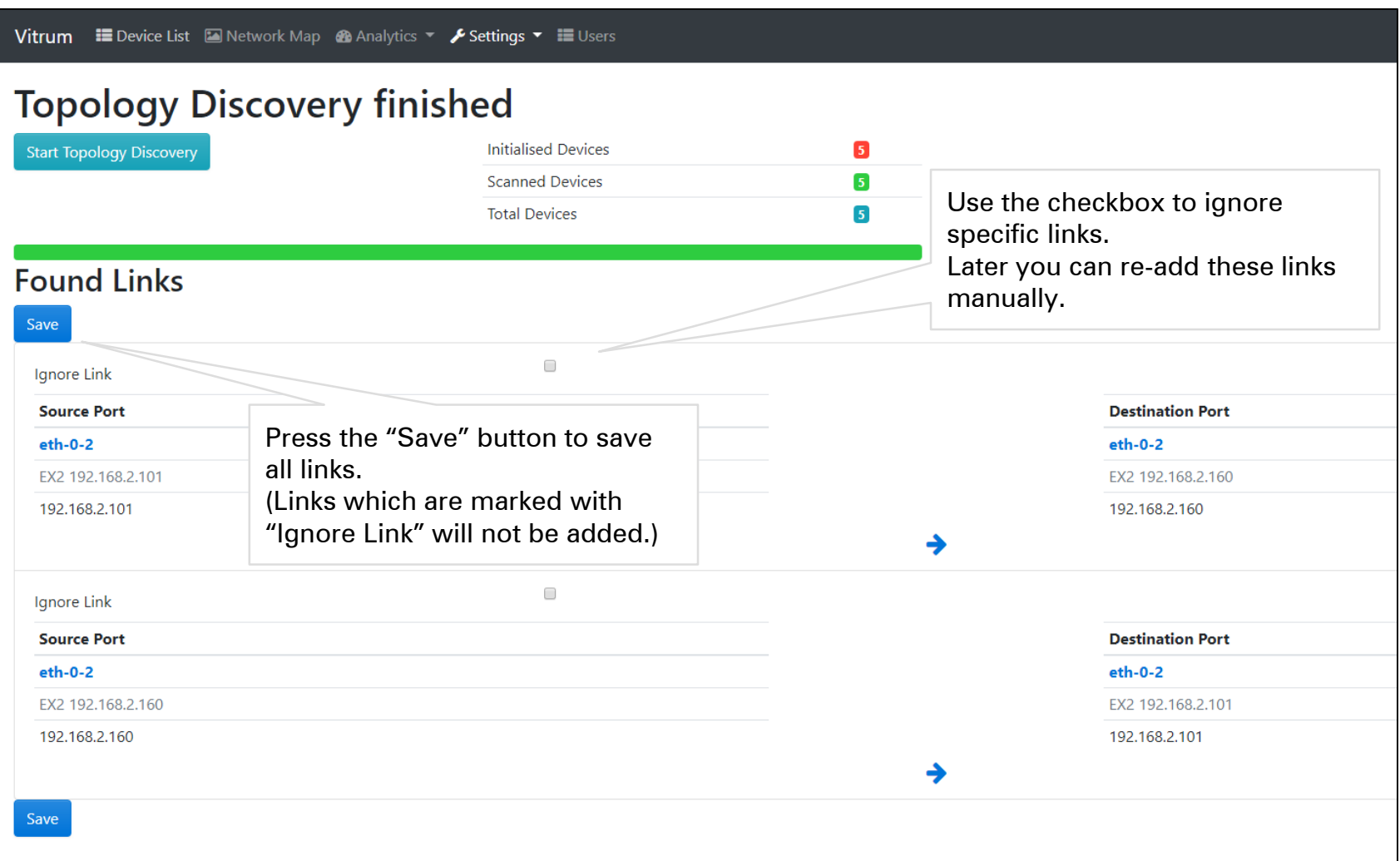

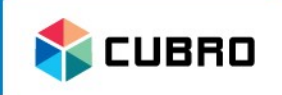

- After these steps the basic setup for Cubro Vitrum is done.
- Go to "Device List" again and check if all Cubro devices are licensed now.
- It is possible to add 3<sup>rd</sup> party devices manually or via the Device Scan Tool.
- Unlicensed or 3<sup>rd</sup> party devices will only be monitored over the ICMP protocol (ping) as to whether the network status is "Online" or "Offline".
- Advantages of Licensed Devices:
	- Centralized Save-point backup
	- Port / Link monitoring (Alarm notifications for status changes)
	- Network Topology Discovery
	- Centralized Software Upgrade

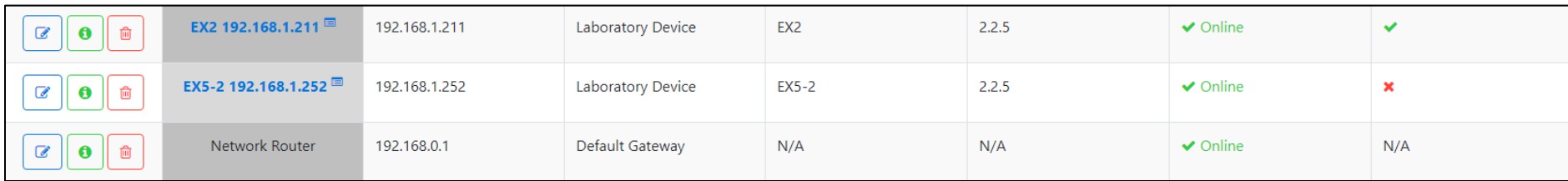

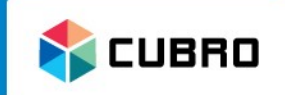

- **Device List**
- Network Map
- Analytics
- Settings
- Users

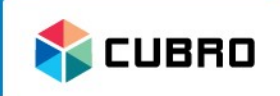

- Click on "Device List" in the top bar to view the List of Devices.
- Click on  $\bullet$  + Create new Device to add a new device to the list manually.
- Use  $|\mathscr{F}|$  to edit "Name", "IP address" or "Description of the device".
- Use  $\vert \cdot \vert$  to see all known information about the device.
- Use  $\lfloor \frac{m}{2} \rfloor$  to delete the device from the list.

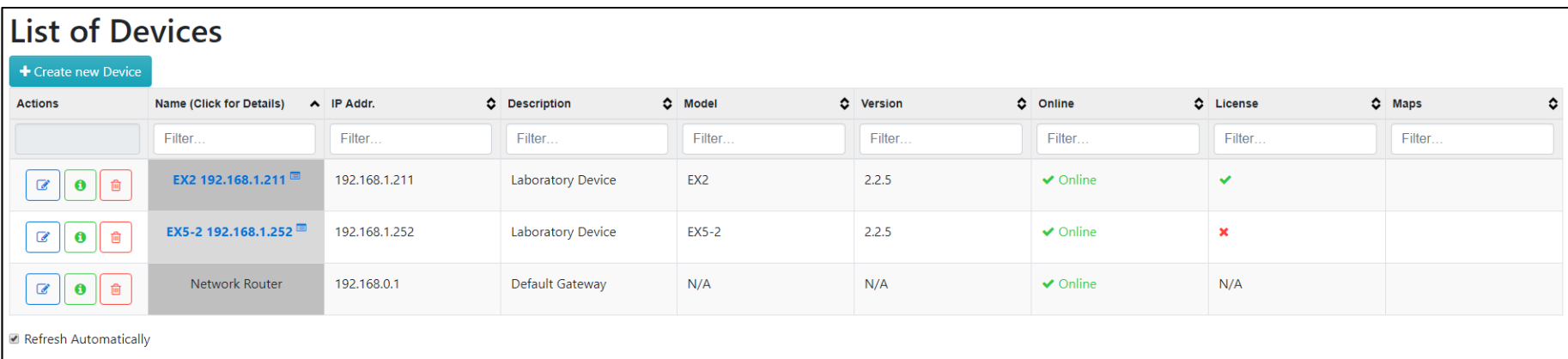

#### Device List: Create device

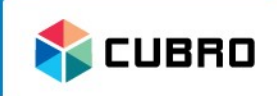

- **[Optional] Template:** Choose a device template from the dropdown menu. Number and Type of Ports are selected automatically.
- **Name:** Choose a Name for the new device.
- **[Optional] IP Address:**  Enter a valid IP address.
- **[Optional] Description:**  Enter a description for this device.
- **Number of Ports:** Enter the total number of network ports of the device.
- **Port connection type:**  Choose the general port type of the device's network ports.

Press "Submit" to save the changes.

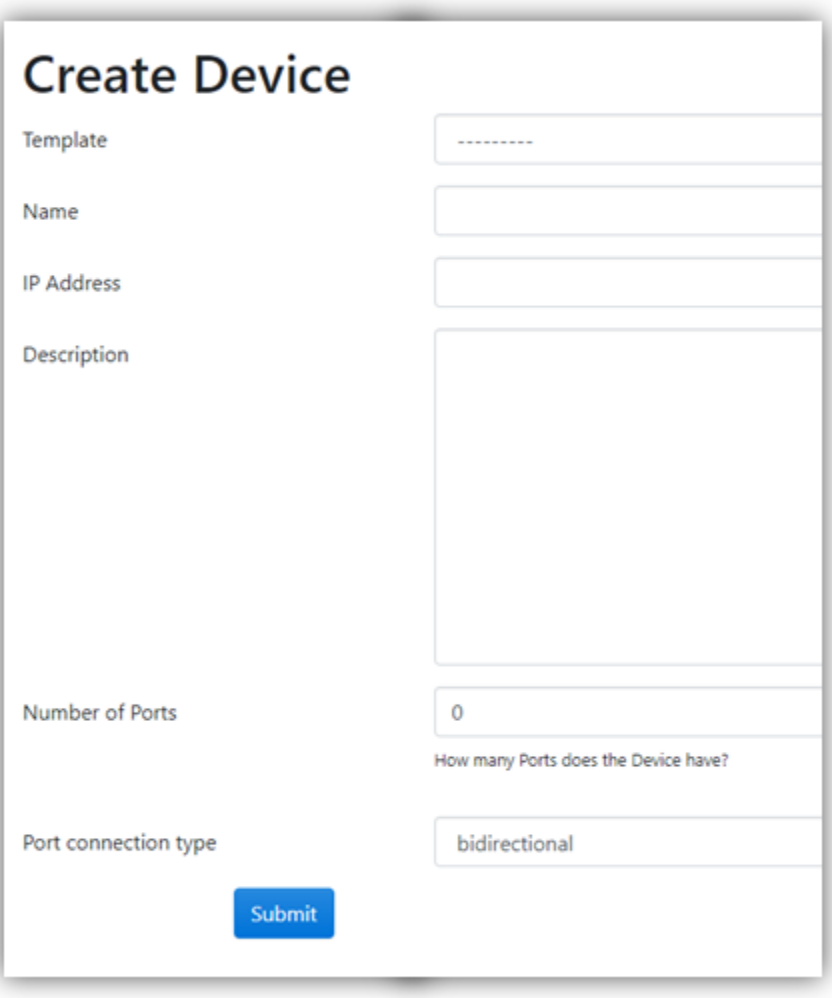

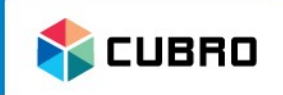

- In the "Edit Device" menu it is possible to edit:
	- Name
	- IP address
	- Description
- Press "Submit" to save the changes.

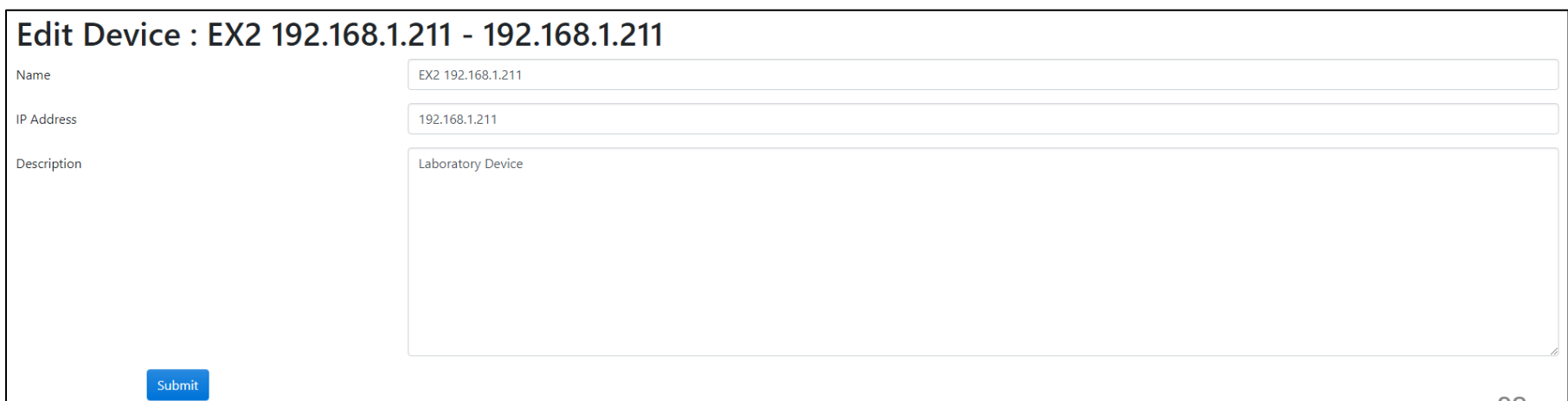

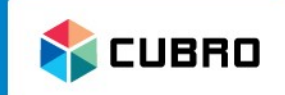

- The information menu displays all important details for the selected device.
- A list of all ports is shown at the bottom.
- Click on  $\frac{1}{\sqrt{2}}$  and only only all available save points of the device.
- Click on "Add Port" to add an additional network port manually.

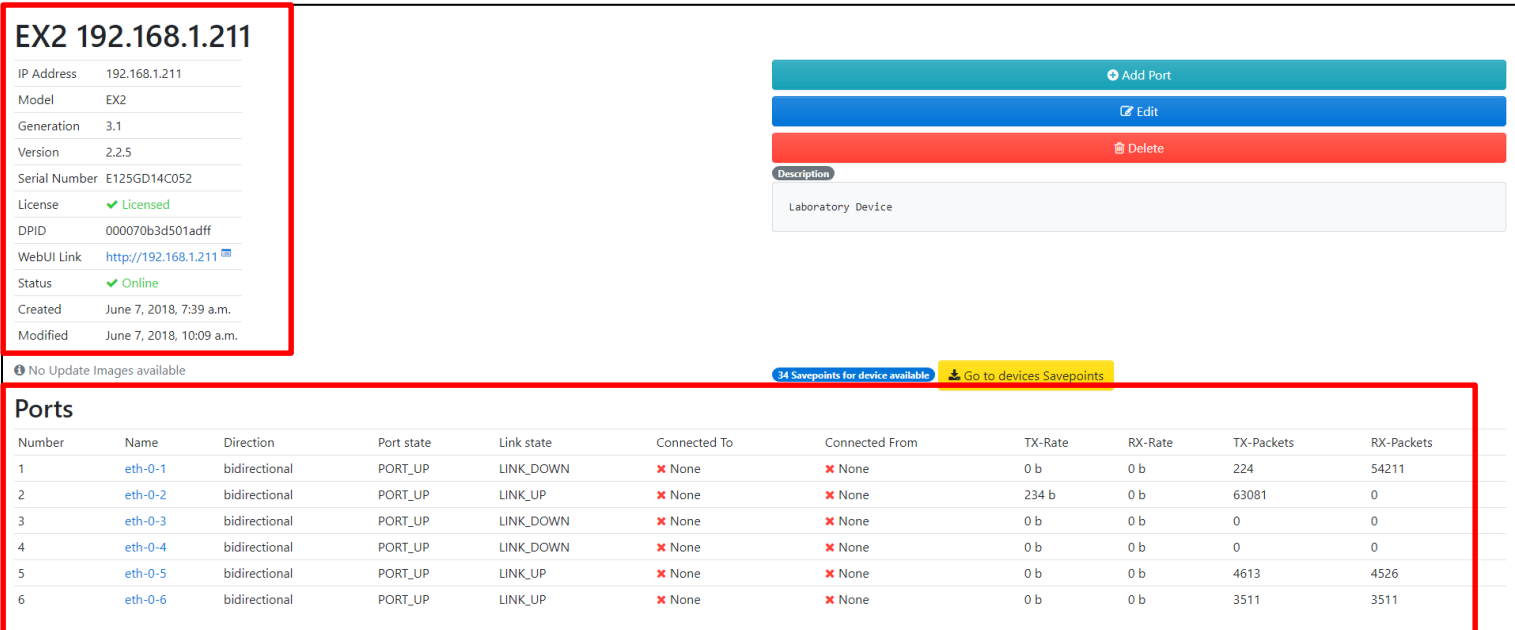

## Device List: Add Port

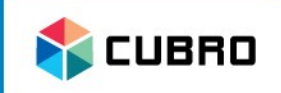

- **Device:** Choose the device that should be assigned the new port.
- **Number:** Choose an index number for the new port
- **Name:** Name of the port. E.g.: eth-0-1
- **[Optional] Custom name:** Assign a custom name for the Port.
- **[Optional] Connection Type:** Choose the type of port.
- **[Optional] Connected to device:** Choose which device is connected to this port.
- **[Optional] Connected to:** Choose a port which is connected to the new port.
- **[Optional] Description:** Enter a description.
- Press "Submit" to save the changes.

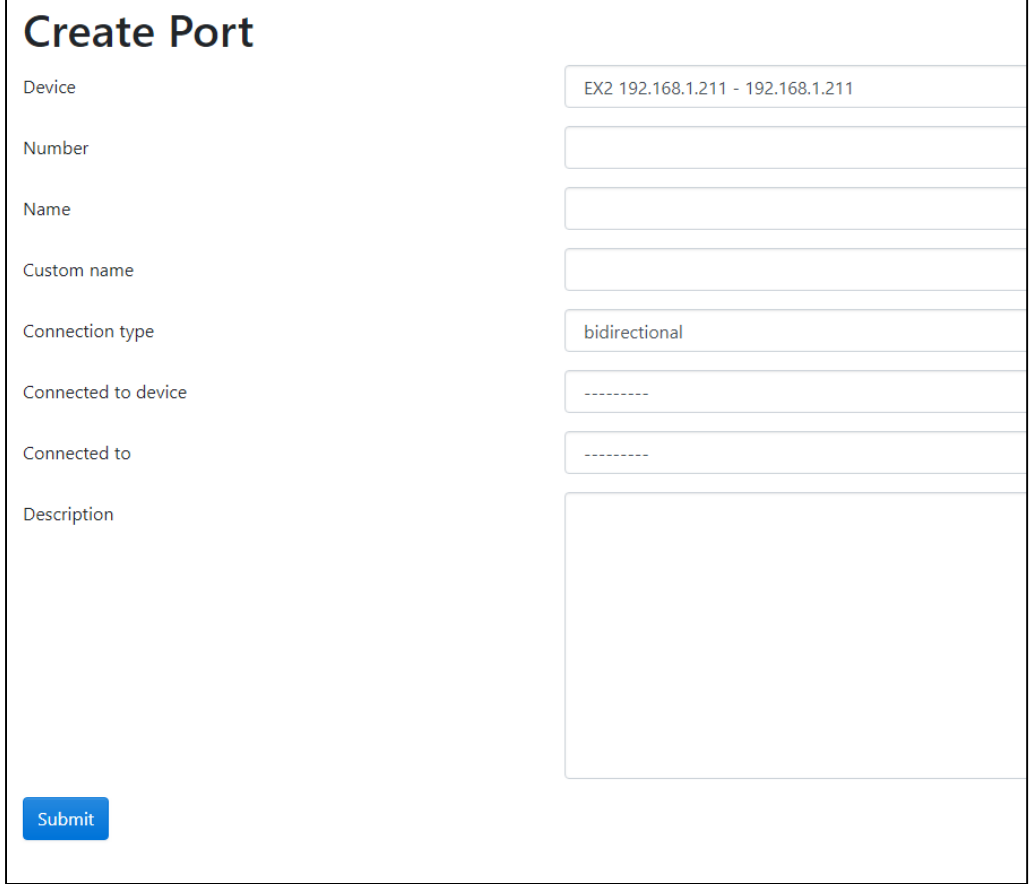

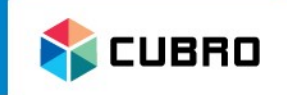

- Device List
- **Network Map**
- Analytics
- Settings
- Users

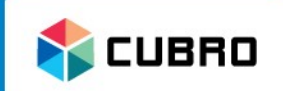

- Navigate to " Network Map" on the top bar to create or view network maps.
- Create a new map or select existing maps via the dropdown list.

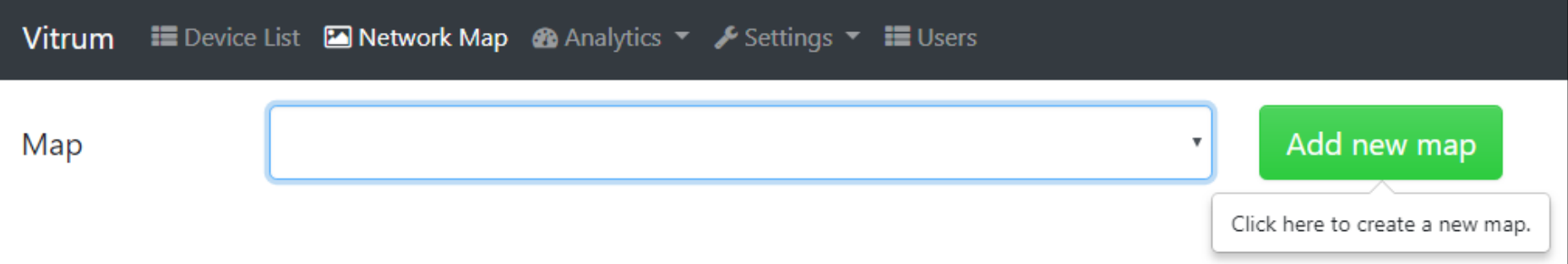

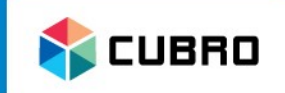

• After selecting "Add new map" it is possible to move devices from the list into the map. This has to be done via **Drag & Drop**.

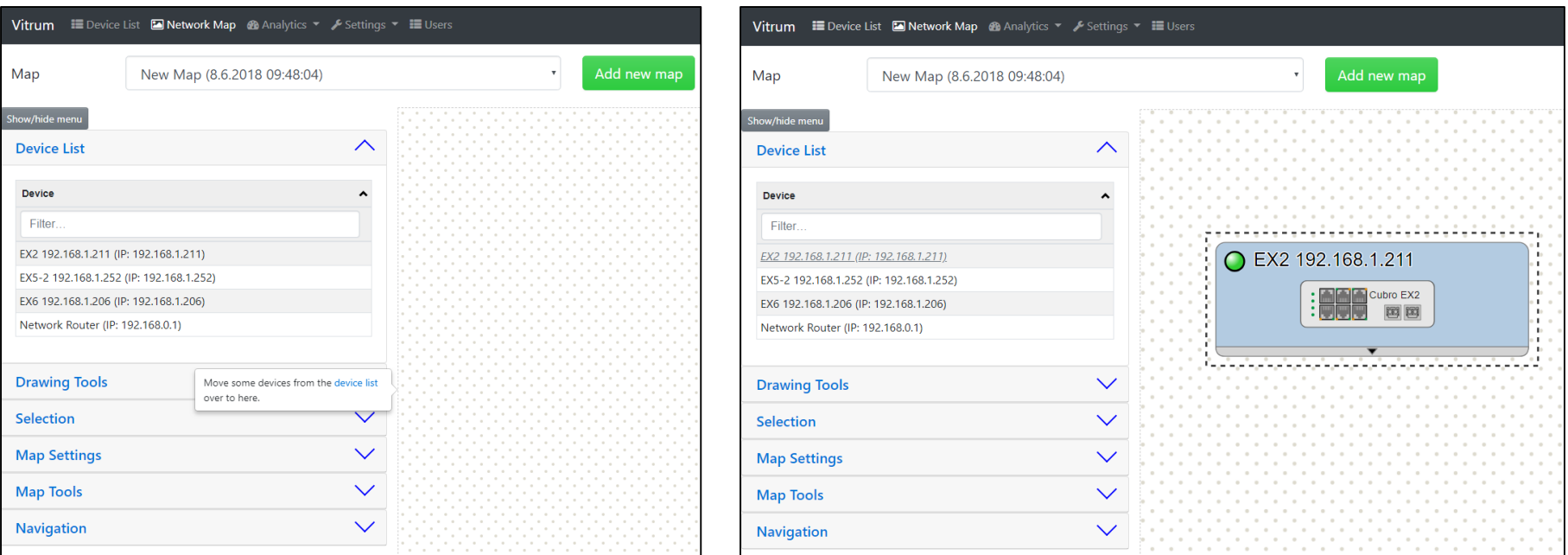

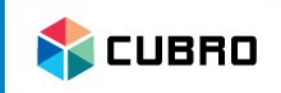

- Go to "Map Settings" and change the name and the description of the network map.
- Press "Save" to save the settings. (It is not necessary to save the map after changing the content of the map.)
- Press "Delete Map" to remove the network map completely.

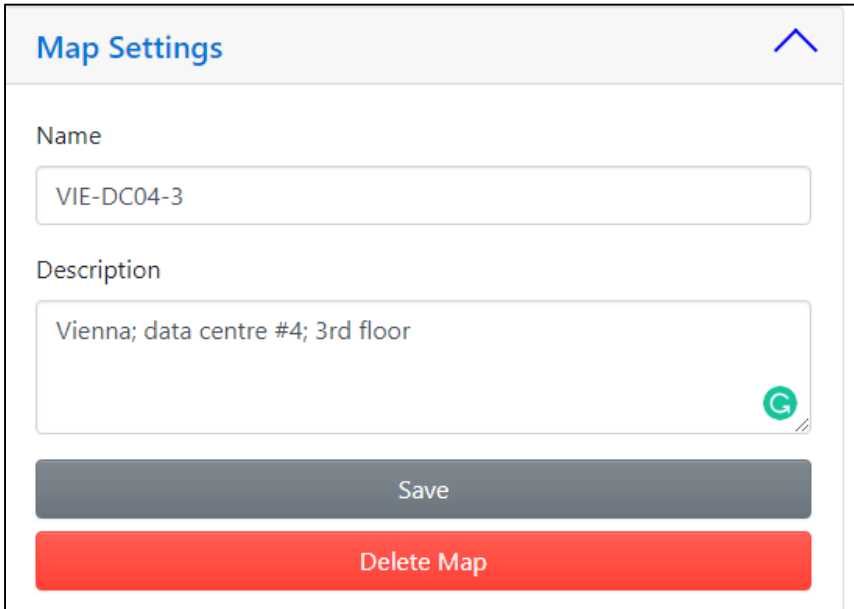

# Network Map: Drawing Tools

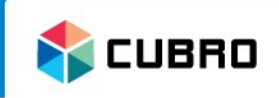

- Use the drawing tools to create customized maps.
- Click on the items to add them to the map or use the Drag & Drop function.
- Use the "rectangle frame" to add custom graphics to the map.

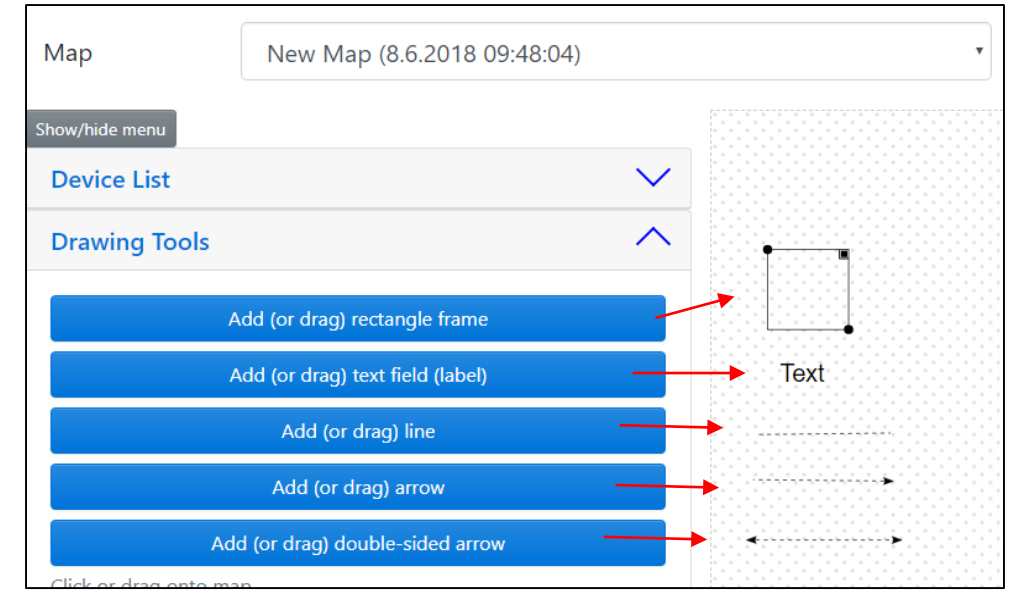

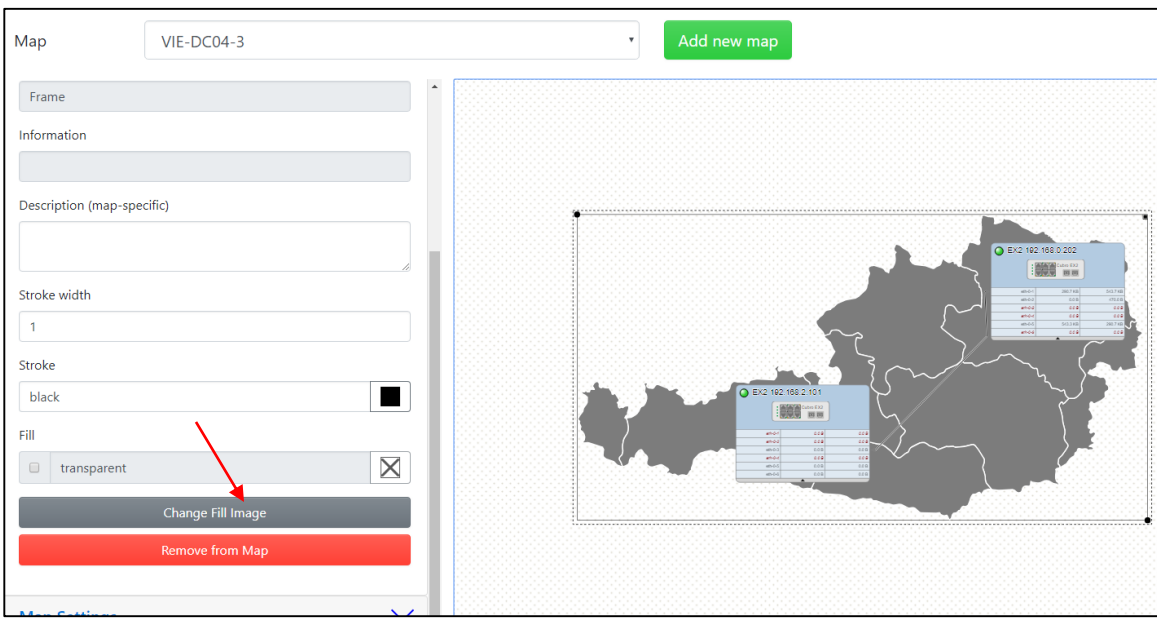

## Network Map: Display Ports

• By default only the ports that have a connected link to another device are shown.

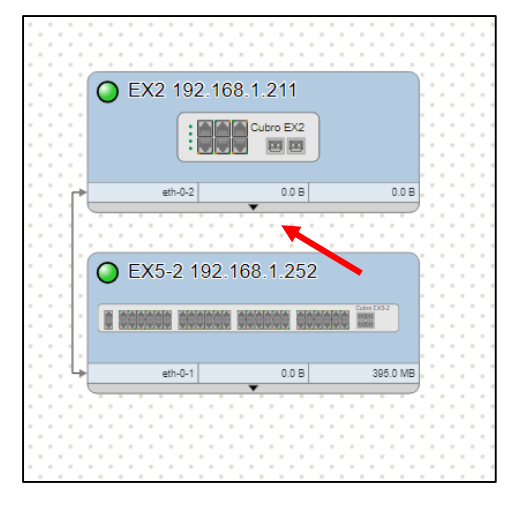

• Click on the small arrow on the bottom of the device icon to expand the list to all the network ports on the device. Click again to collapse the list.

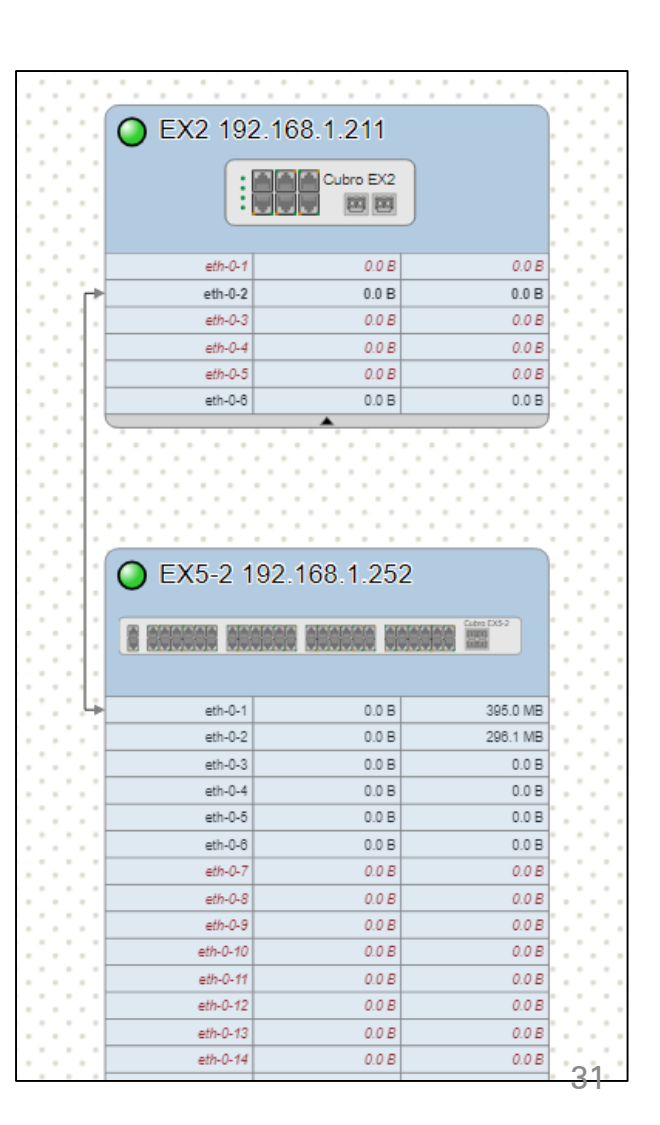

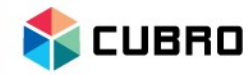

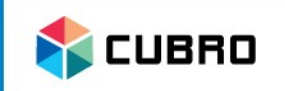

- Choose between "Multi-selection Mode" ON or OFF.
- "Multi-selection Mode" ON allows the user to select multiple ports or device.
- "Multi-selection Mode" OFF allows only to select one device or port at once. Alternatively, it is possible to hold the CTRL-Key on the keyboard while selecting devices or ports to select more than 1 item.

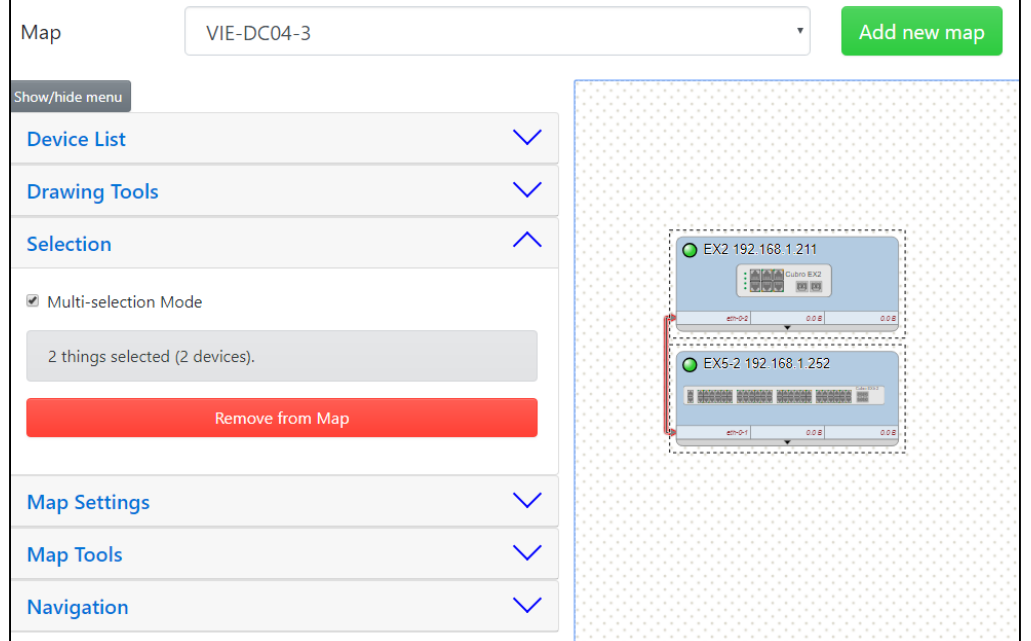

- **ELBRO**
- If 2 ports are selected, it is possible to create a new link between these 2 ports.
- Multiple port statistics are also displayed.

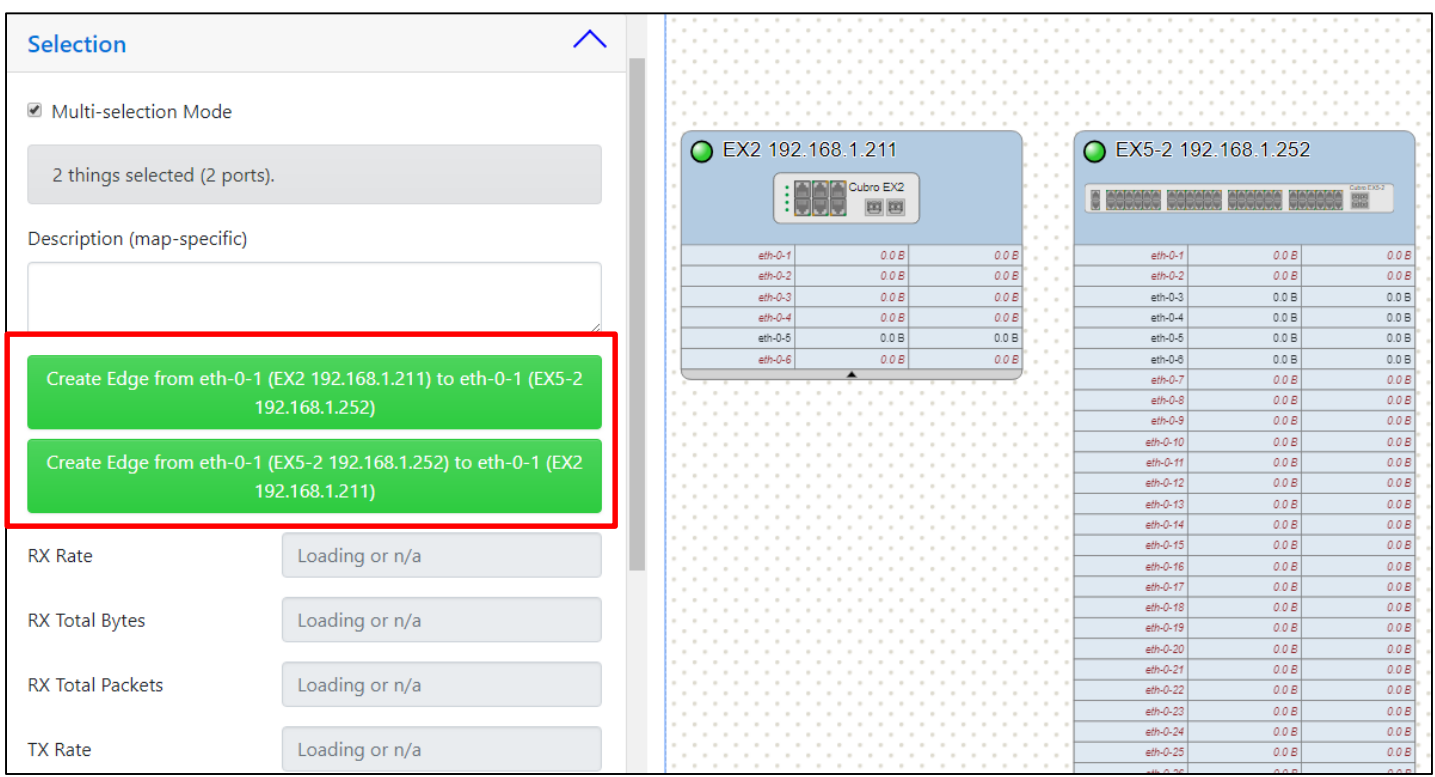

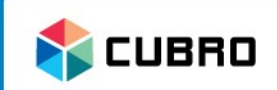

Links will be shown in green or red during mouse over or when a device is selected.

A green Link between 2 ports means that this link status is "UP"

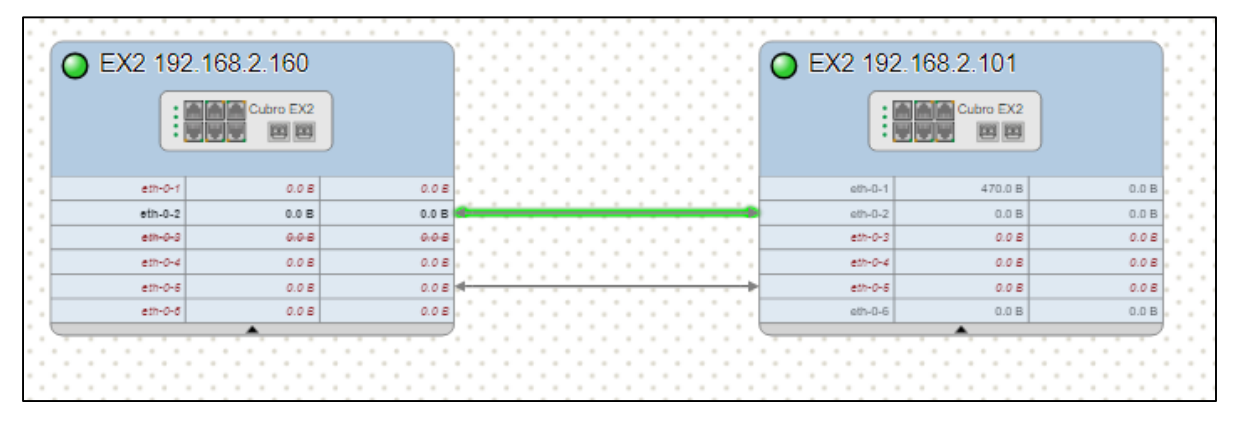

A red Link between 2 ports means that this link status is "DOWN"

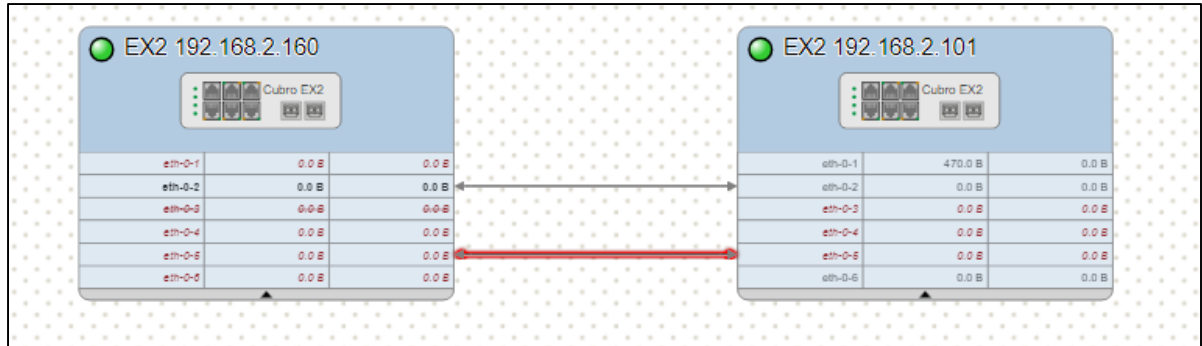

## Network Map

- **CUBRO**
- Use the wide feature set of the network map to visualize complex applications and make it easier for others to understand the network.

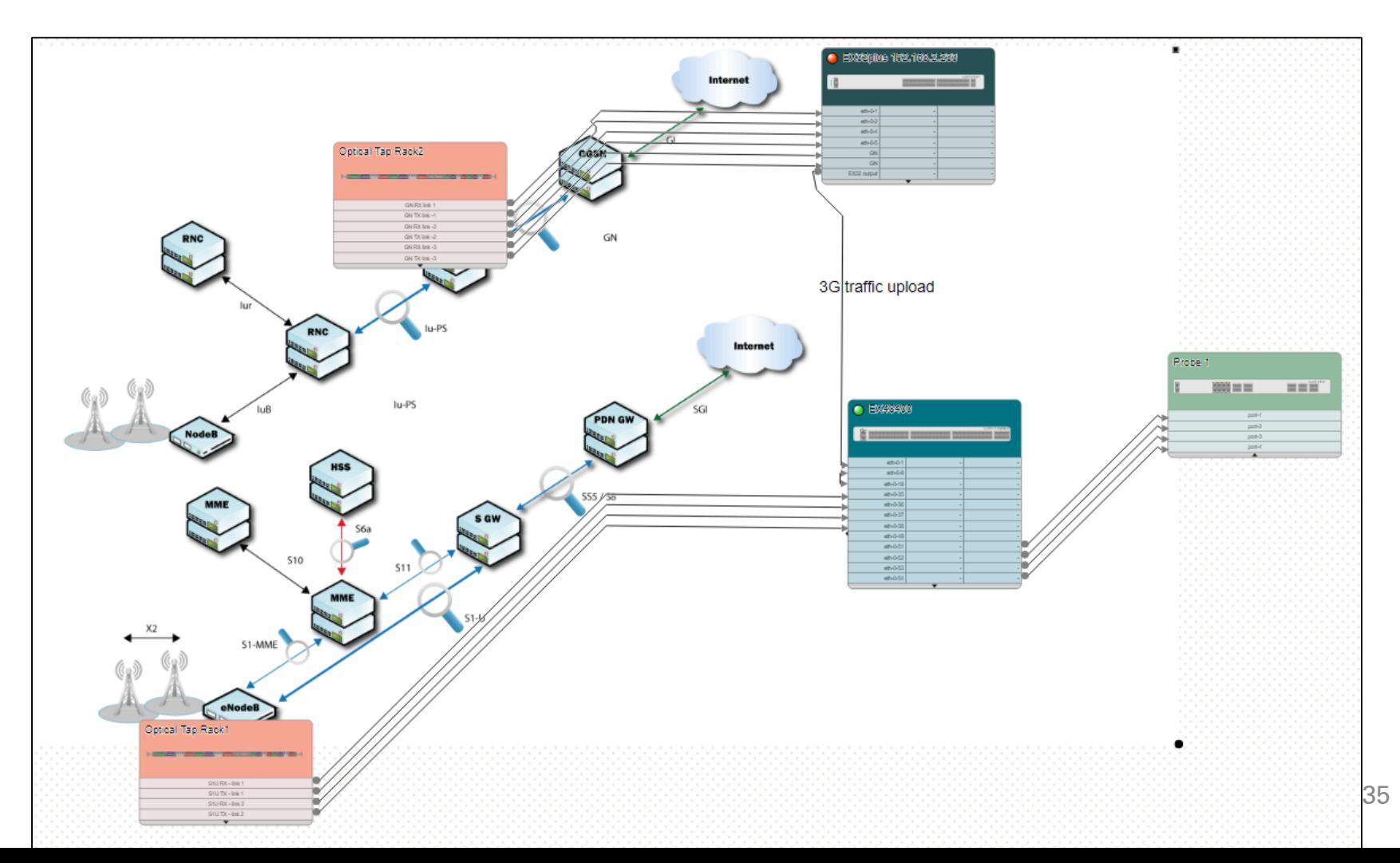

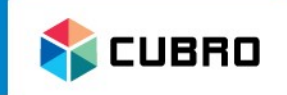

- Device List
- Network Map
- **Analytics**
- Settings
- Users

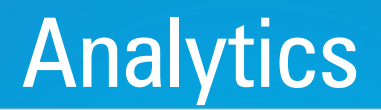

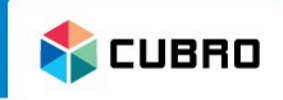

• Navigate to "Analytics" and select either "Kibana" or "Grafana".

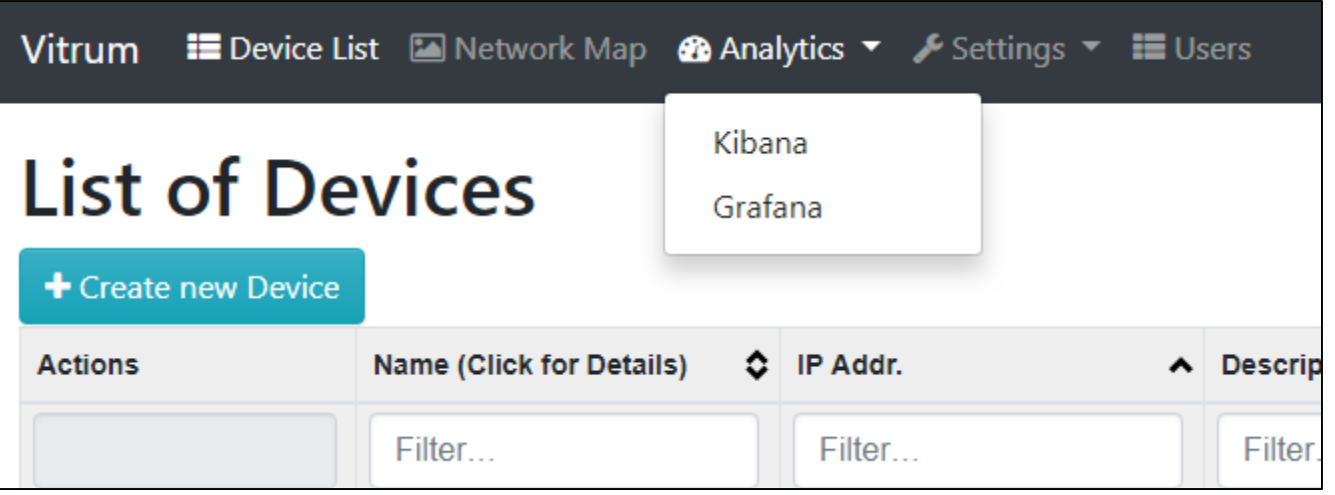

- Please be aware that both Kibana and Grafana are not included in the Cubro Support contract.
- Kibana and Grafana are open source and the support is community based.
- Cubro Network Visibility only provides the infrastructure and the data to use Kibana or Grafana correctly.
- CUBRO
- **Kibana** is an open source data visualization plugin for Elastic Search. It provides visualization capabilities on top of the content indexed on Cubro Vitrum. Users can create bar, line and scatter plots, or pie charts and maps.

<https://www.elastic.co/products/kibana>

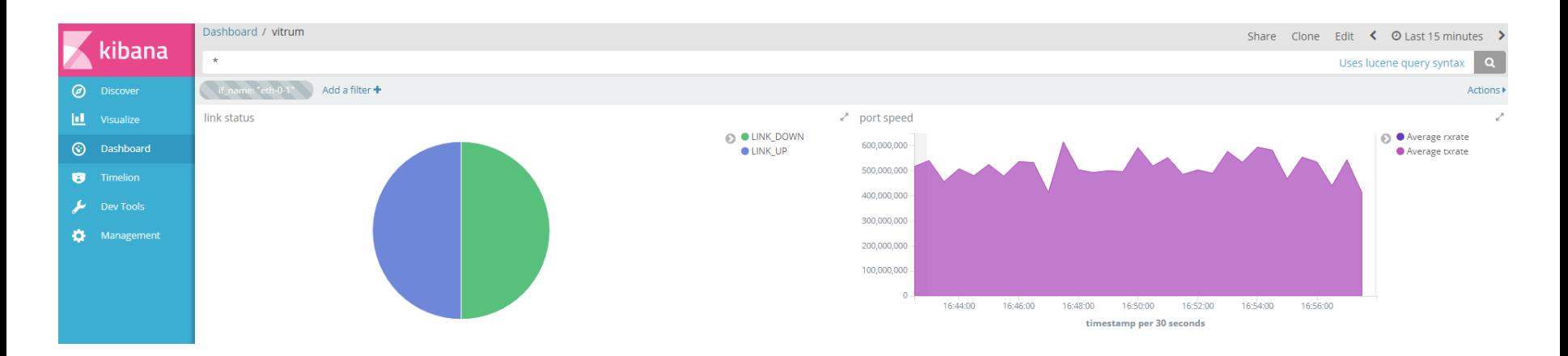

#### Analytics: Grafana

- **X** CUBRO
- **Grafana** is an open source visualization tool that can be used on top of the data source of Cubro Vitrum but is most commonly used together with Graphite, InfluxDB, but also Elastic Search and Logz.io.<https://grafana.com/>

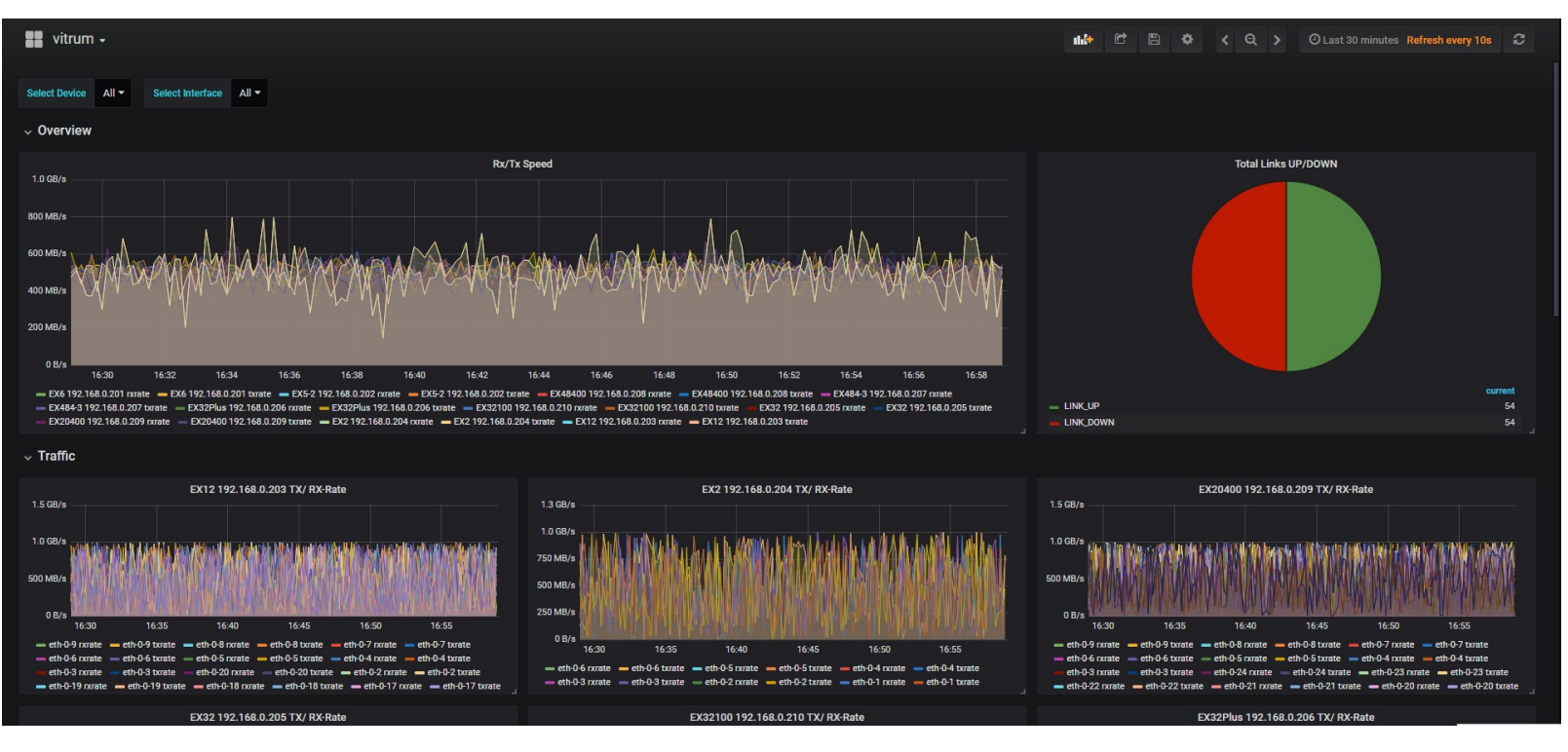

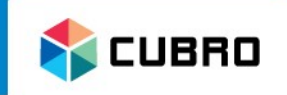

- Device List
- Network Map
- Analytics
- **Settings**
- Users

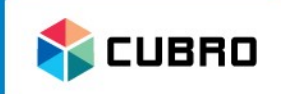

• All features of the Network Scan Tool are already explained in the Chapter: First Start.

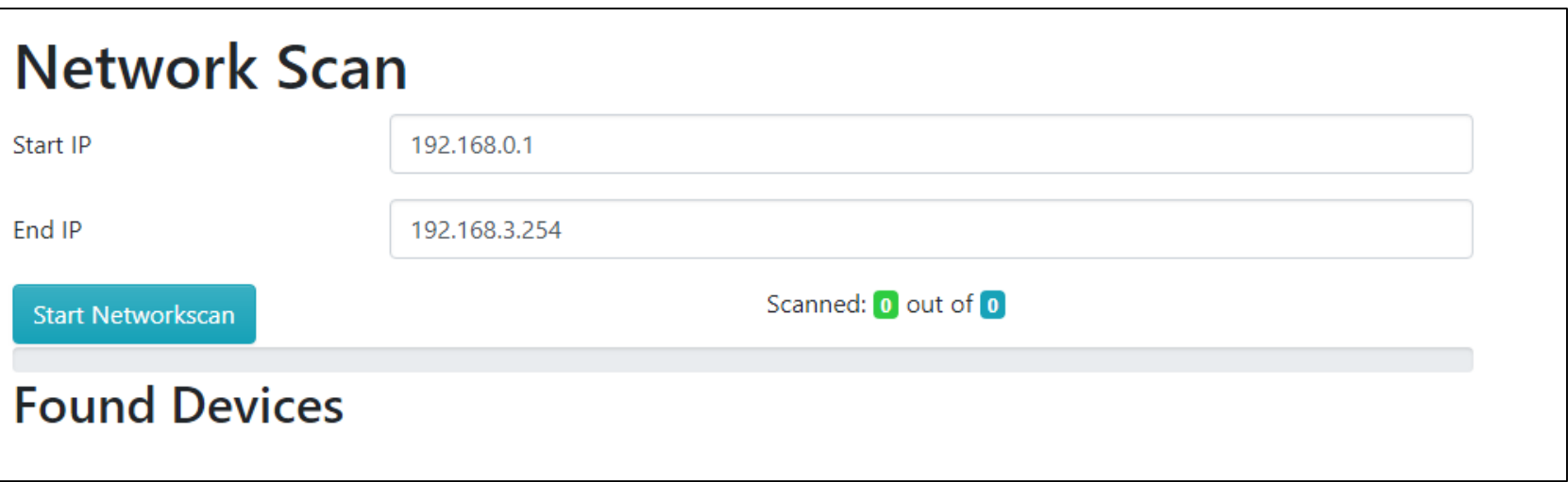

# Settings: Topology Scan

- UBRO
- The important features of the Topology Discovery Tool are already explained in the Chapter: First Start.
- Some additional information:
	- The topology discovery will create a single flow on all scanned devices. Please do not delete this rule.

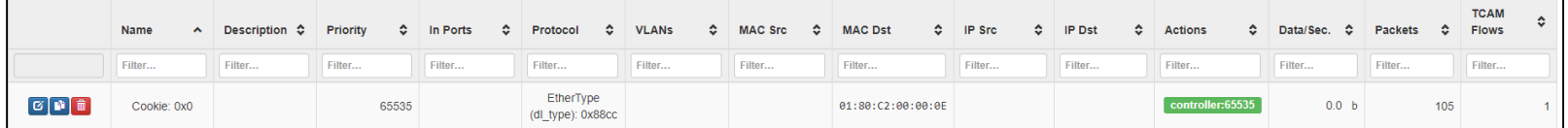

- The topology discovery should only be used in the installation phase. Cubro does not recommend to use the tool in a live system.
- If the topology discovery finds a link which destination port is already defined in Vitrum but is different then the result of the scan, it will ask which of these links to keep.

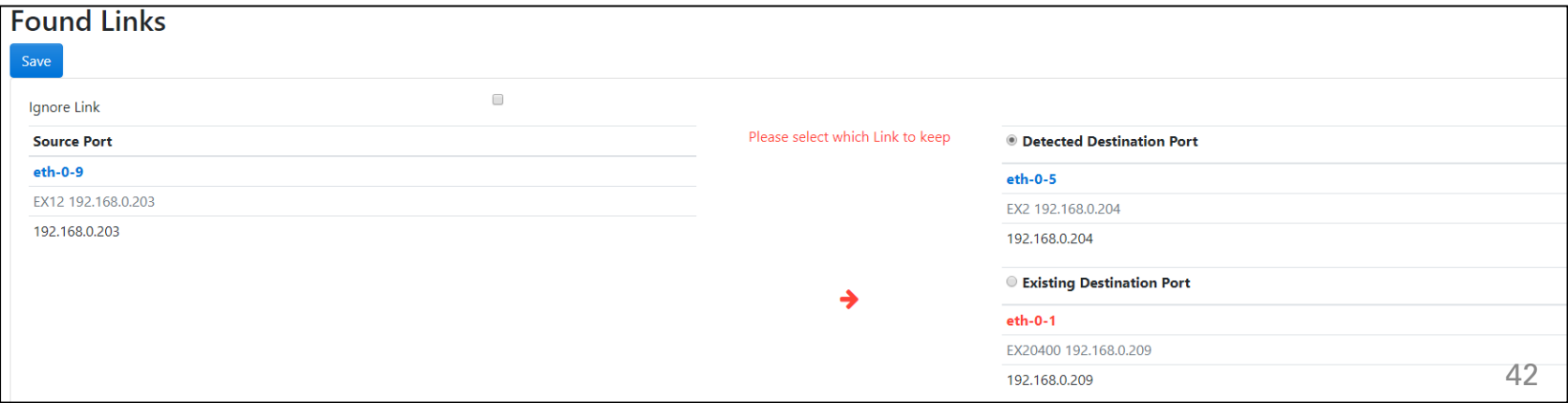

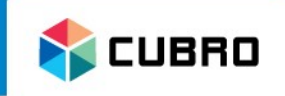

- Navigate to "Settings"  $\rightarrow$  "Graphics".
- Here, all graphical icons of the Vitrum System are listed.
- Press **+ Create new Image** to add a new image. This image can then be used to customize the network map.

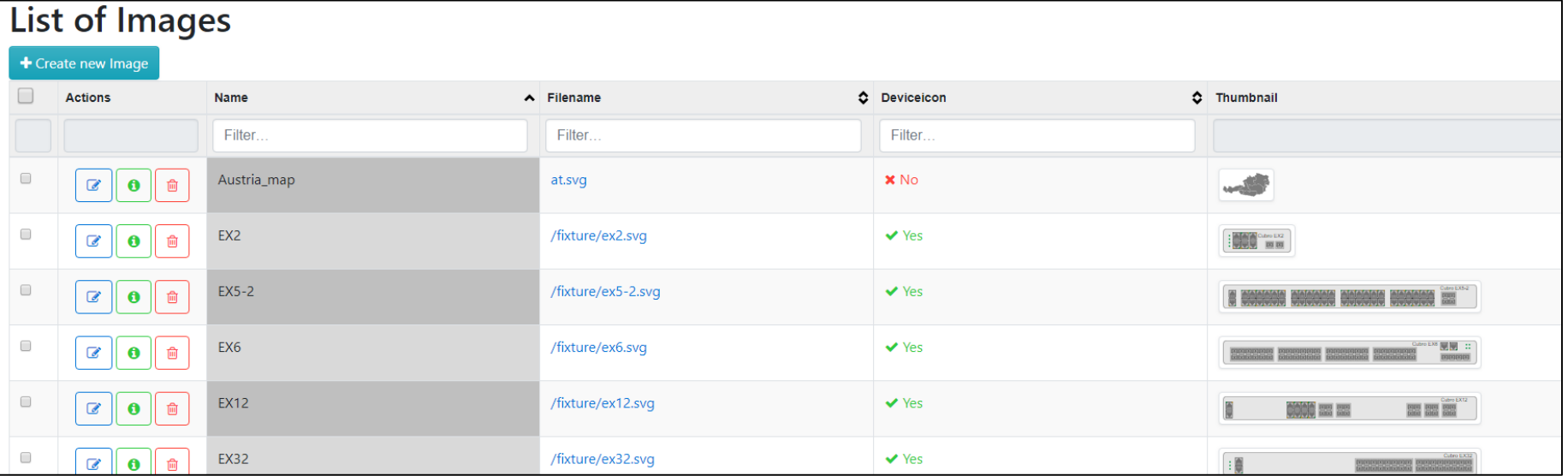

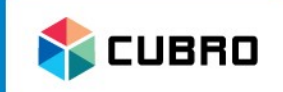

- Upload custom images to Vitrum.
- Choose whether the uploaded graphic is used as an icon for a custom device or as a background image for frames.

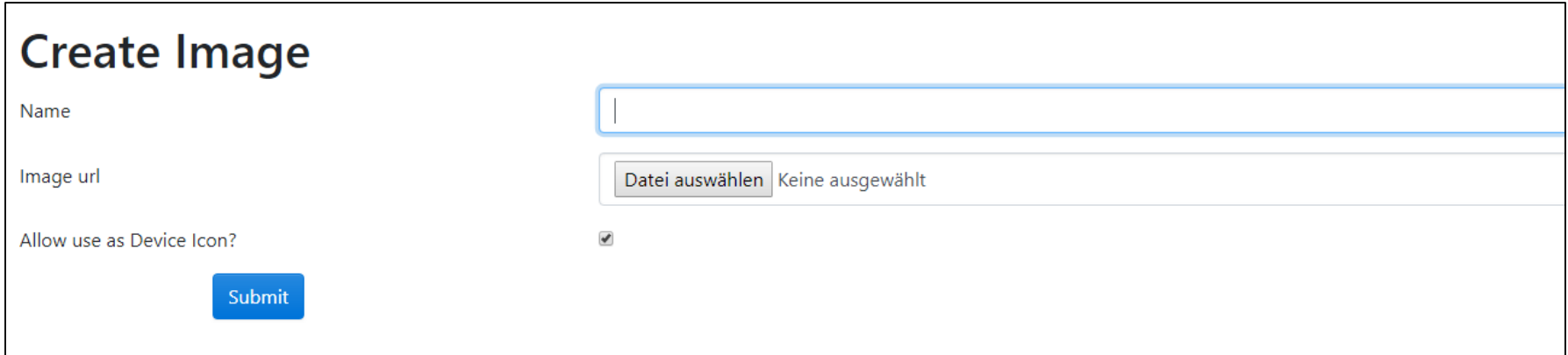

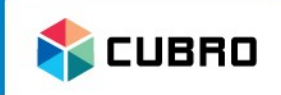

- Navigate to "Settings"  $\rightarrow$  "Savepoints".
- By pressing **LA Download all Savepoints** all Savepoints of all licensed Cubro devices will be backed up to Vitrum and listed here.
- A Savepoint includes all rule & group or all port configuration.
- A Savepoint has to be created manually on the Packetmaster itself before it can be backed up to Vitrum.
- Only Savepoints from licensed devices will be backed up.

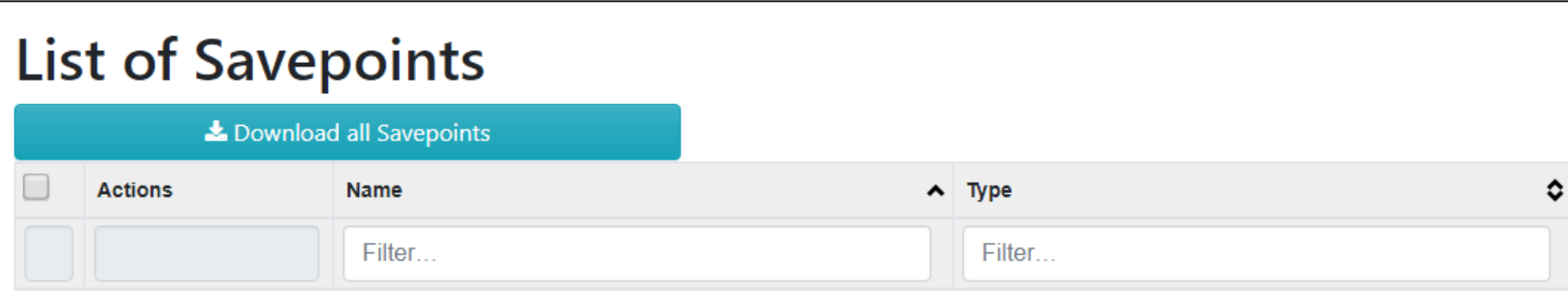

#### Settings: Packetmaster Updates

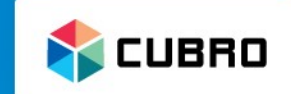

- Navigate to "Settings"  $\rightarrow$  "Updates".
- Cubro Vitrum allows the user to perform software upgrades to all Cubro Packetmasters from this interface with a single click.
- Click on  $\bullet$  Upload new Cubro Packetmaster Update File to upload a software package.

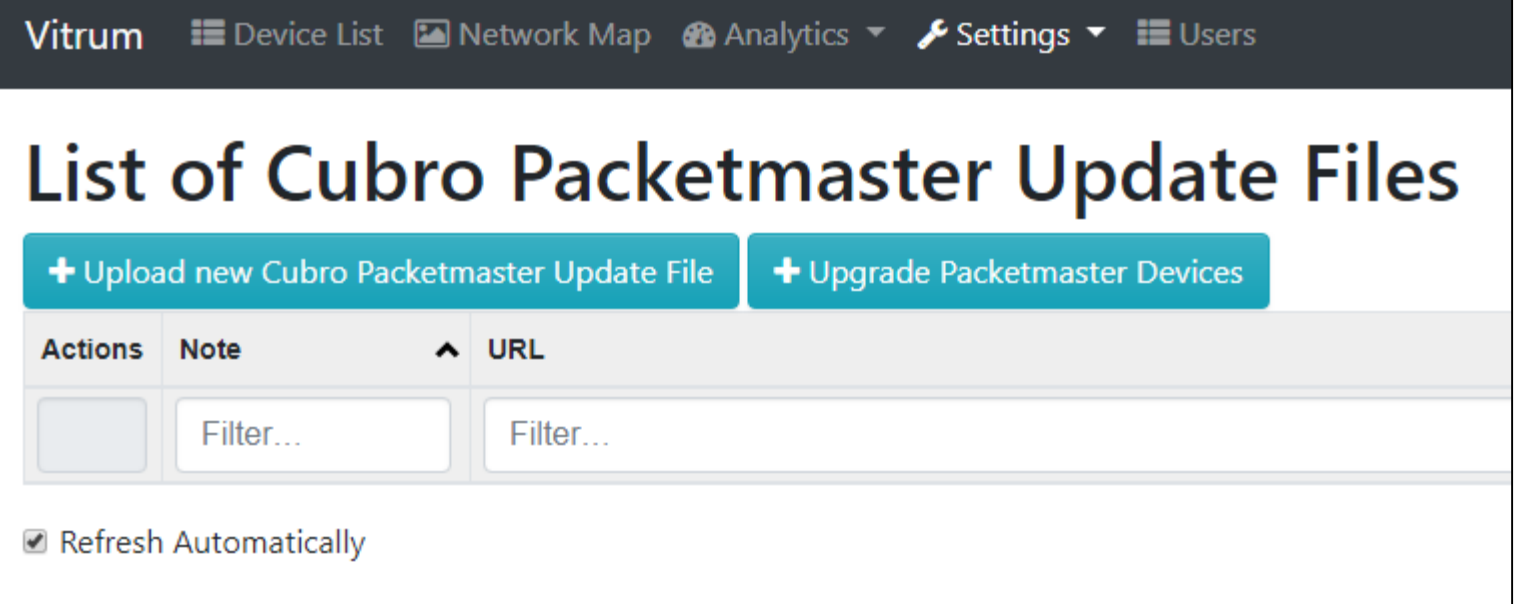

Settings: Upload new Packetmaster Update

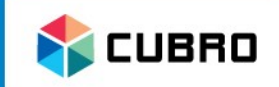

- Upload the needed software package.
- It does not matter if it's a hotfix or a full update package.
- Press "Upload" to continue.

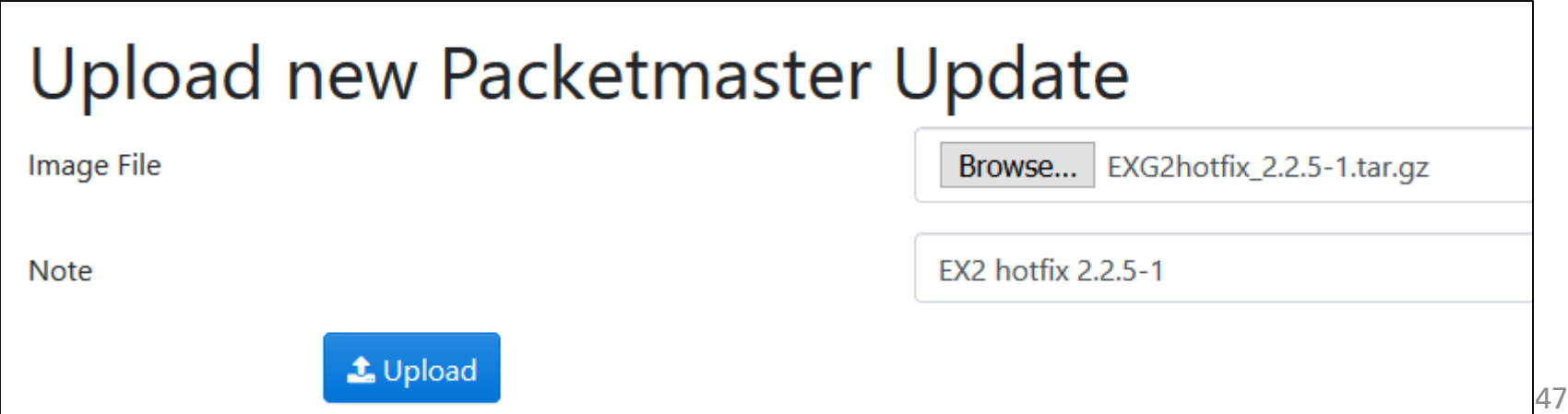

- **X** CUBRO
- The uploaded software package is shown in the "Update file list" now.
- You can download the file again if you click on the filename.
- Also, the file size and the "MD5 value" is shown in the list.
- Click on  $\bullet$  Upgrade Packetmaster Devices to select the devices which should be updated.

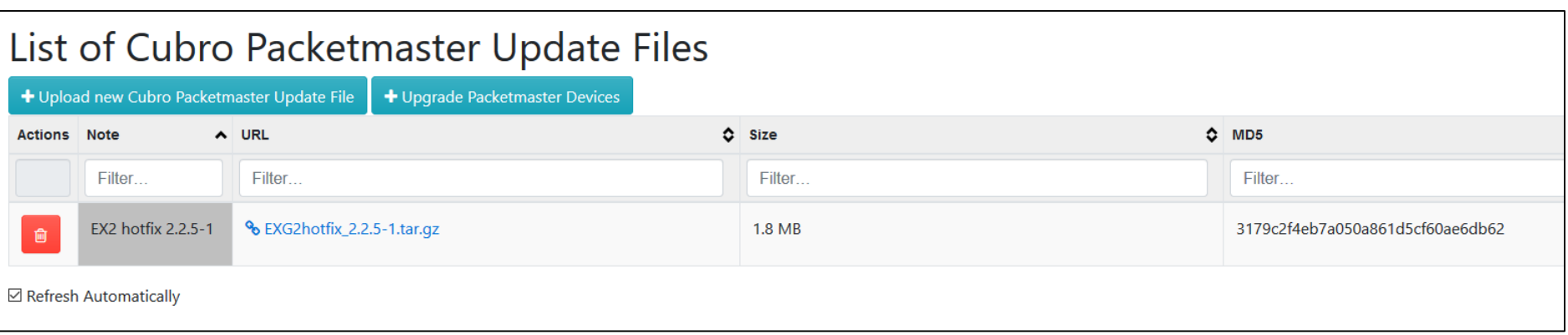

## Settings: Upgrade Cubro Devices

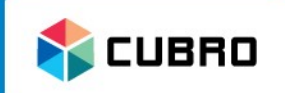

- Updates can run immediately or at a scheduled time.
- Select the software package via the drop down menu.
- Select all Packetmasters that should be upgraded.
- Click on  $\bullet$  Upgrade checked Devices to perform the upgrade procedure.

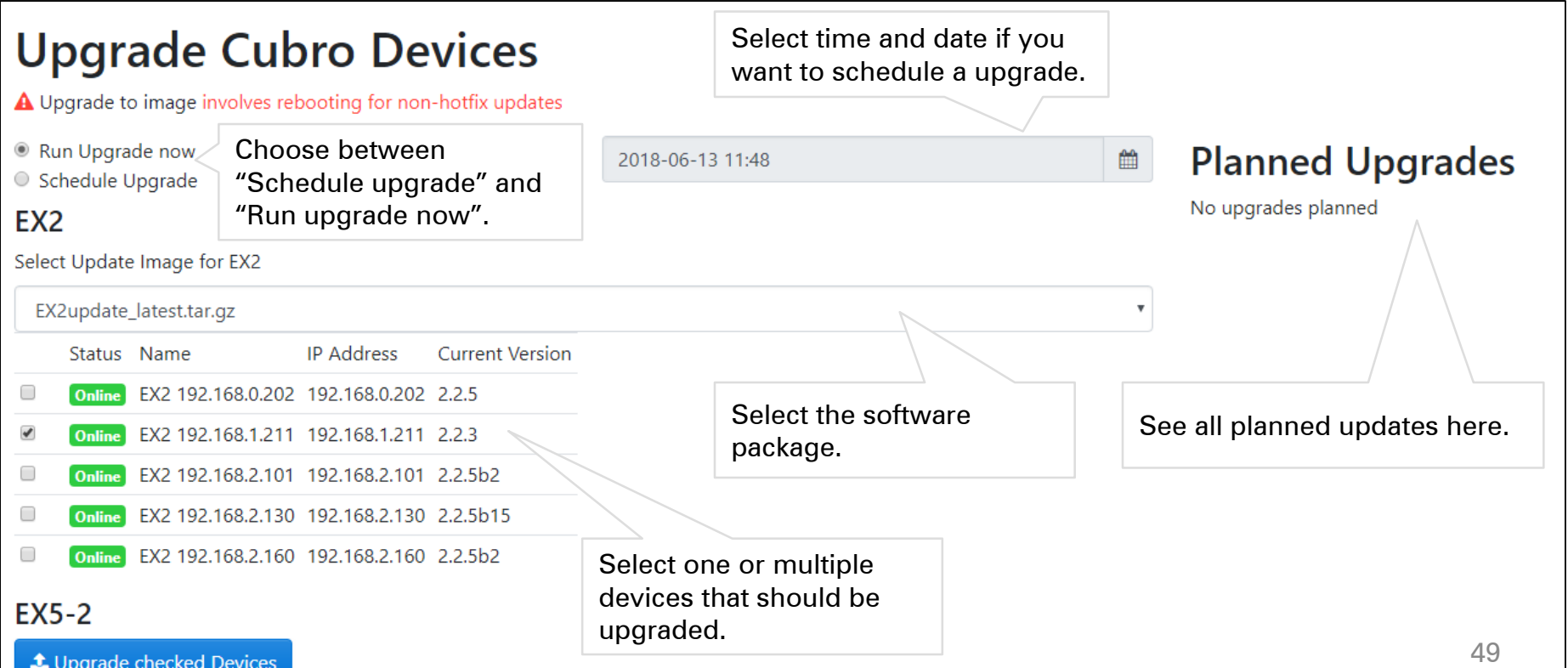

#### Settings: Upgrade Cubro Devices

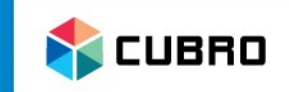

#### The update file will be uploaded.

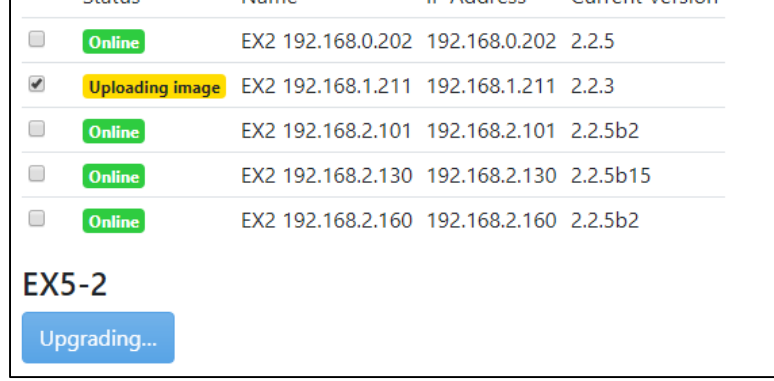

#### • The device is online again.

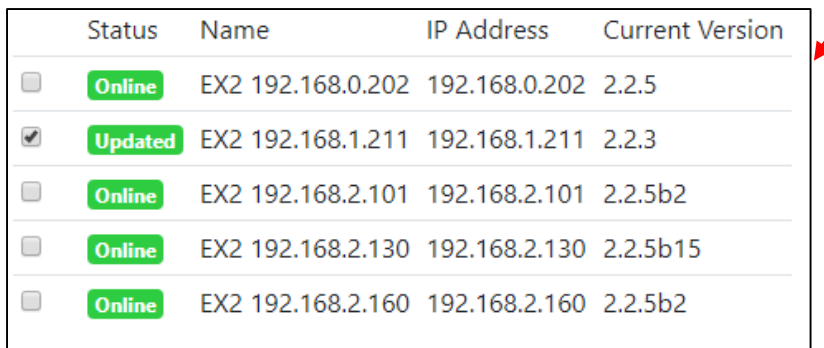

#### The device is rebooting.

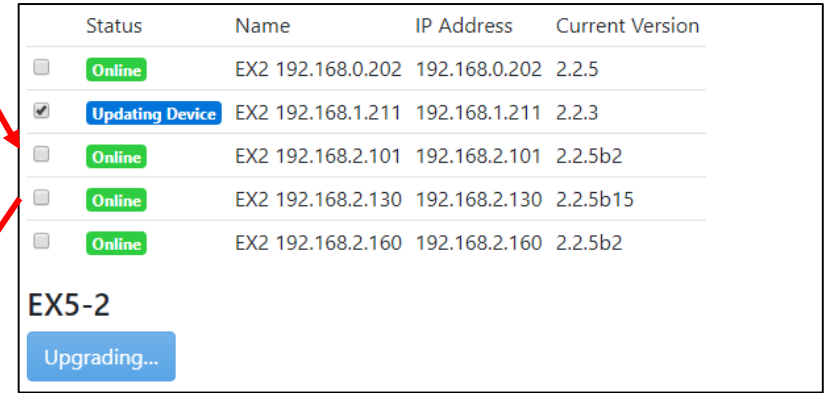

#### **Note:**

**Even if the browser or the tab will be closed the upgrade procedure will continue.**

#### t Upgrade checked Devices

 $EX5-2$ 

## Settings: Error Notification

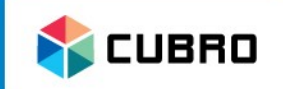

- Navigate to "Settings"  $\rightarrow$  "Error Notification".
- Multiple events are displayed in this list.
- "Acknowledged Error" means that there was an error but it was acknowledged by a user.
- "Past Error" means that there was an error in the past but the status is okay now.
- "New Error" means that there is currently a problem.
- gives detailed information about the error.

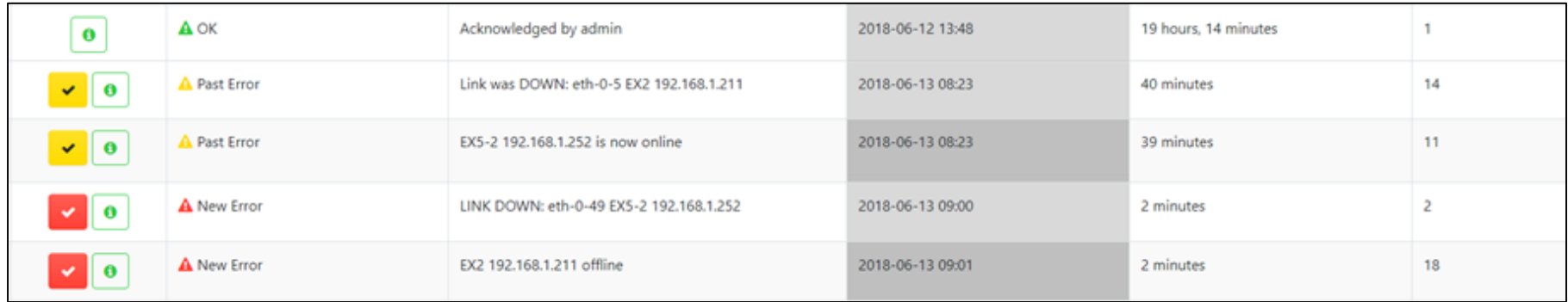

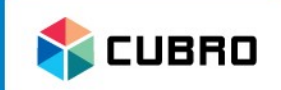

• The Device Licensing is already explained in the Chapter: First Start.

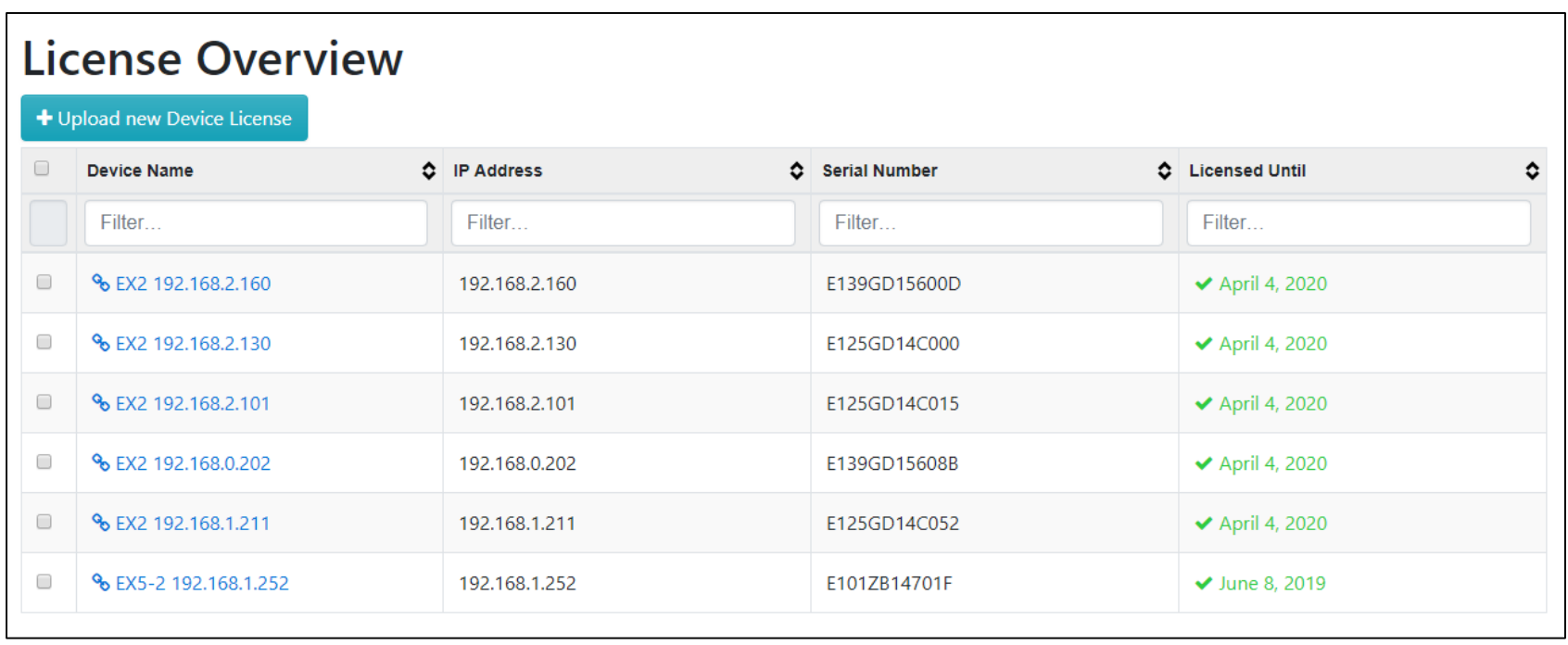

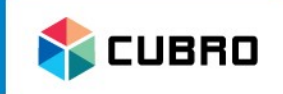

- Navigate to "Settings"  $\rightarrow$  "IP Settings".
- Choose between static IP settings or automatic settings via DHCP protocol.

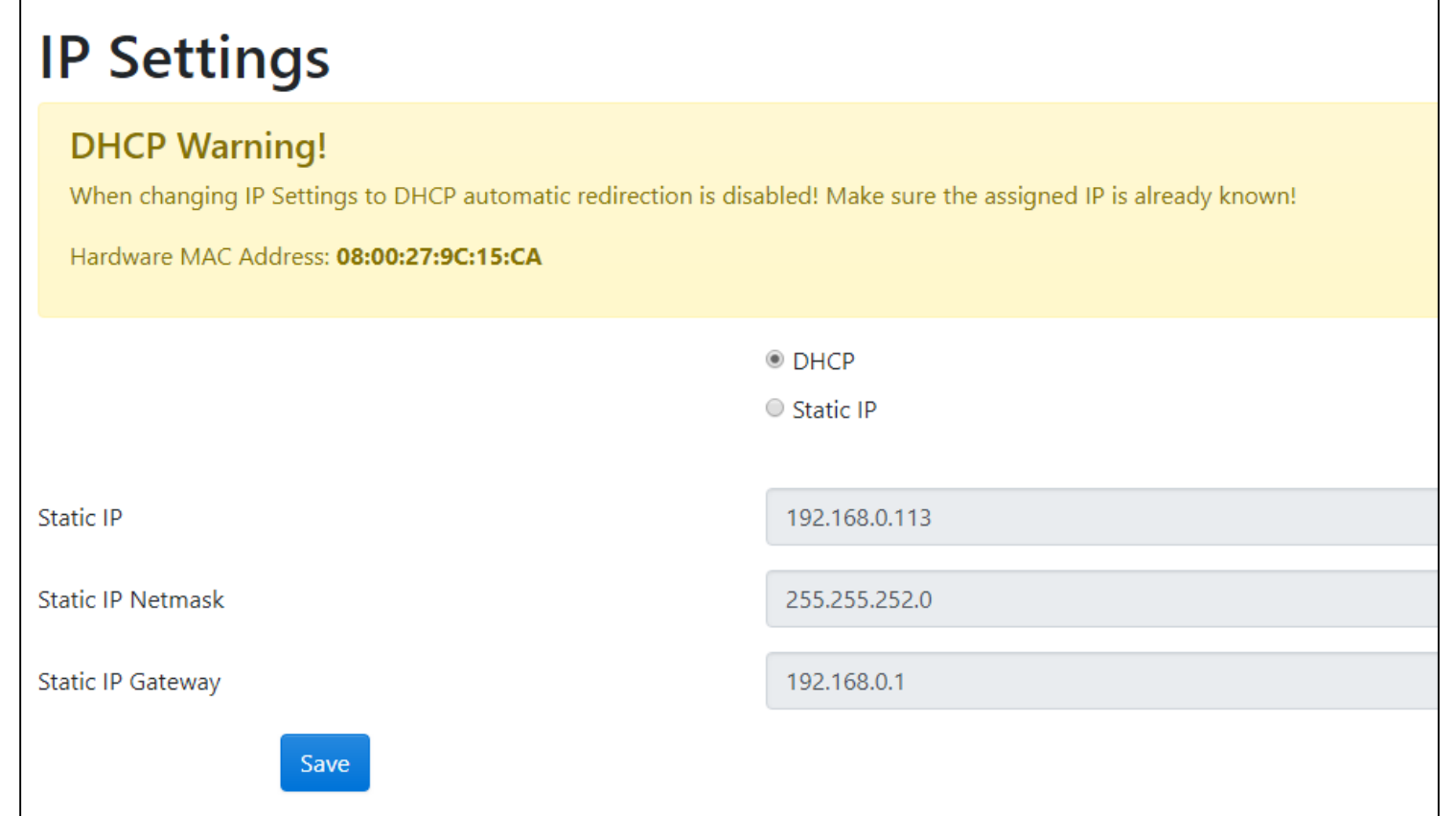

# Settings: System Information

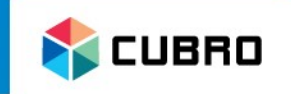

- Navigate to "Settings"  $\rightarrow$  "System Information".
- The detailed Vitrum software version is displayed in this menu.
- Scroll over the Vitrum logo in the top right corner with the cursor to get a short form of the software version on every screen.

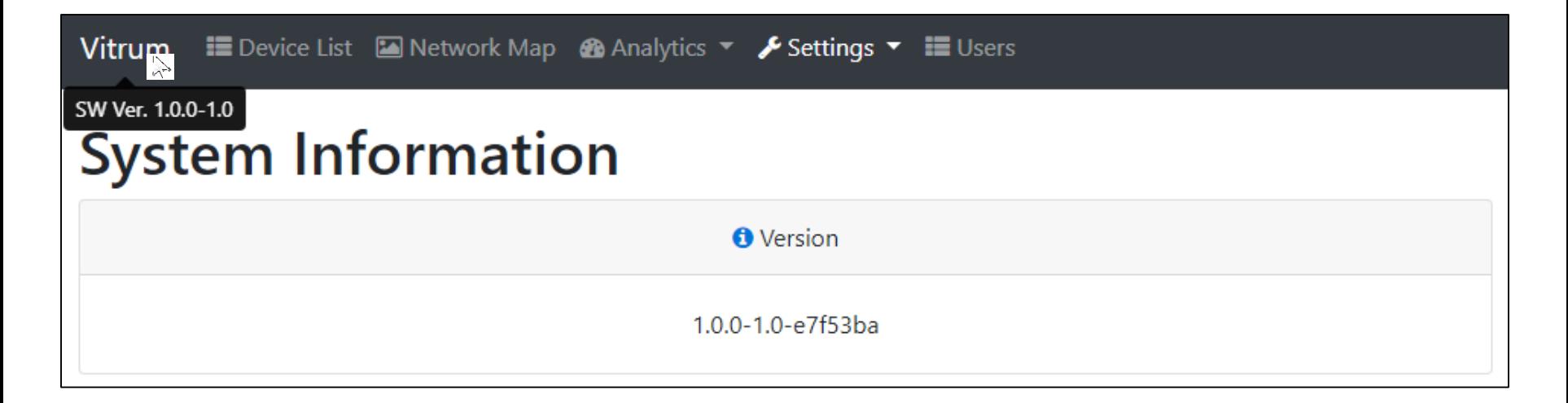

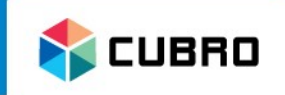

- Device List
- Network Map
- Analytics
- Settings
- **Users**

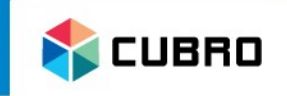

• Navigate to " Users" on the top bar to access the user configuration.

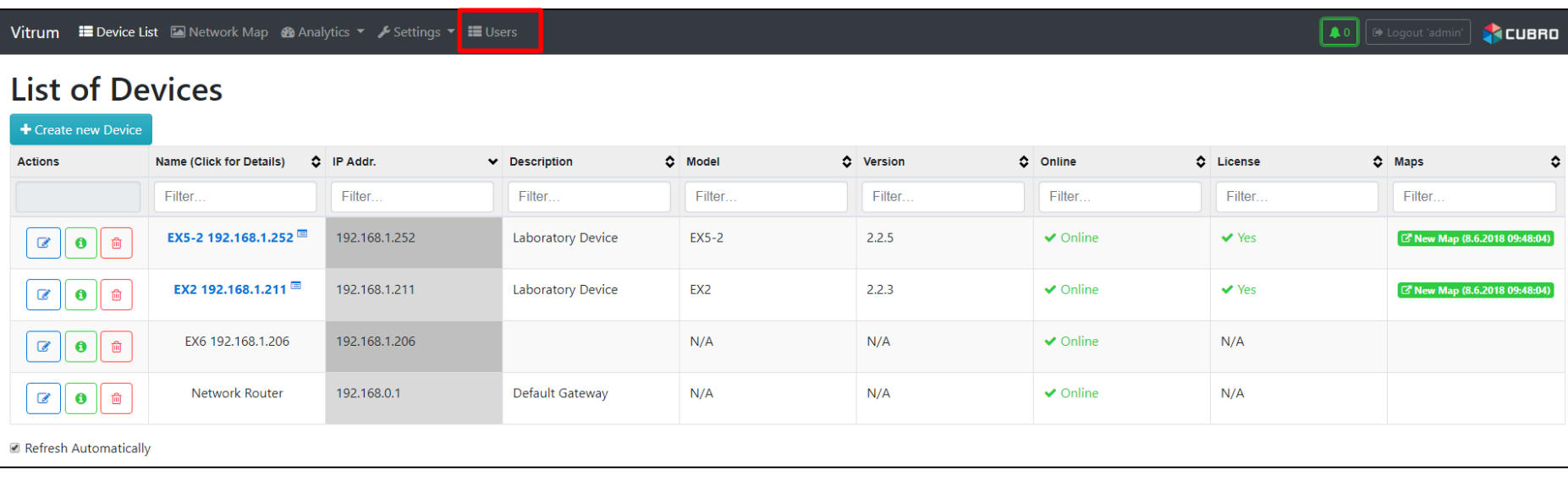

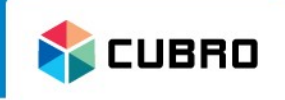

- All user accounts are listed in this menu.
- The default user is "admin" with the password "cubro"
- Click on **+ Create new User** to add a new user.

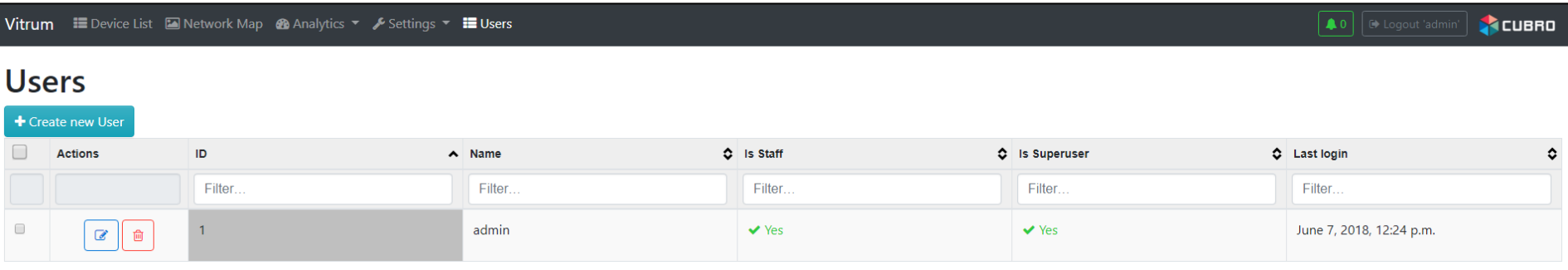

# Users: Create User

- **Username:** Choose a name for the new user.
- **[Optional] Email address:**  Enter a valid mail address.
- **Password:** Enter a password
- **[Optional] Staff status:**  Only staff users can edit IP settings.
- **[Optional] Superuser status:**  Only superusers can edit user settings.
- Press "Save Changes" to save the changes.

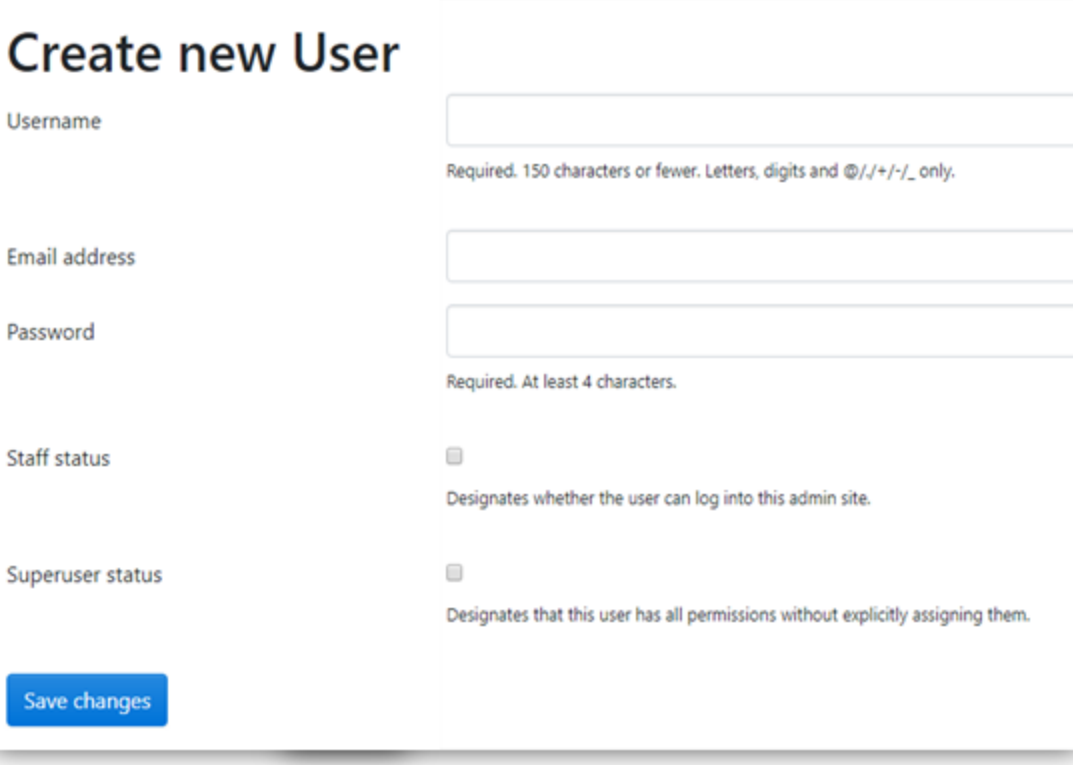

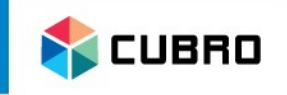

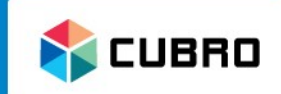

# Cubro Support Portal Cubro Support Portal

• Register at the Cubro Support Portal –

[http://support.cubro.com](http://support.cubro.com/)

• Get access to our technical support engineers

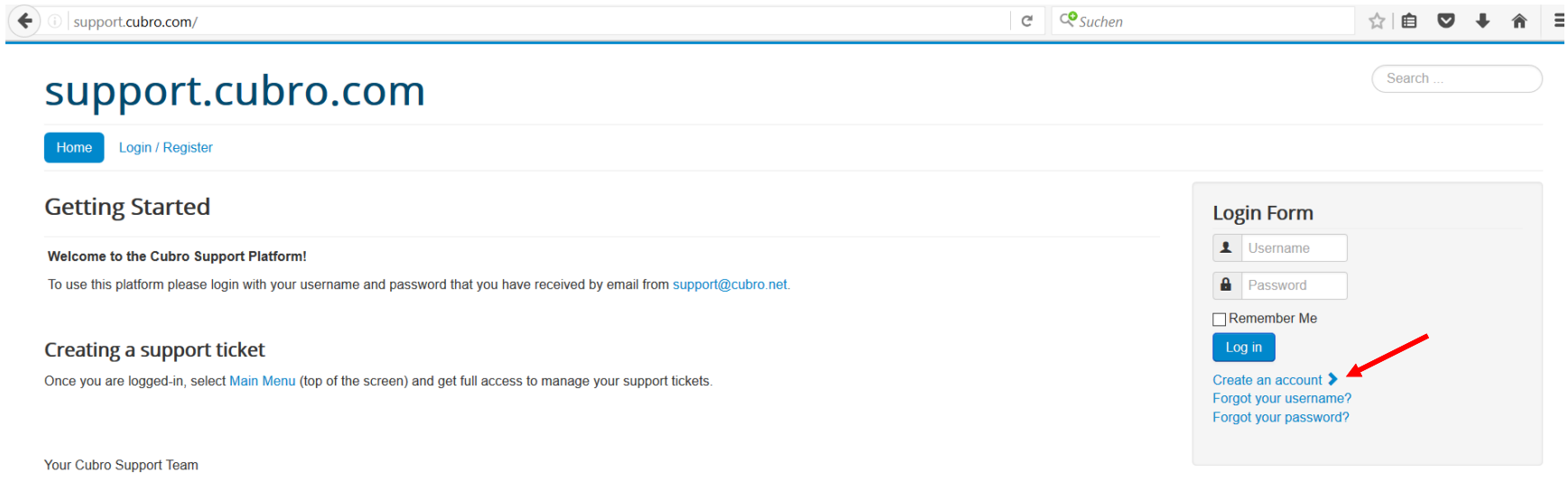

© 2016 support.cubro.com

**Back to Top** 

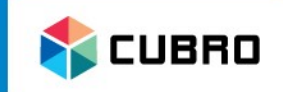

## Thank you

**EMEA**

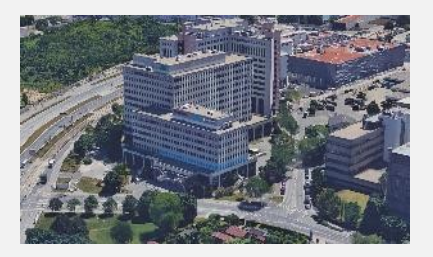

**Cubro Network Visibility** Ghegastraße 1030 Vienna, Austria

**Tel.:** +43 1 29826660 **Fax:** +43 1 2982666399

#### **North America APAC Japan**

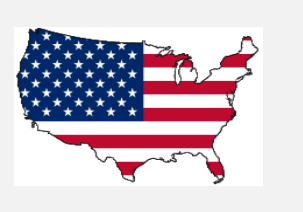

**Cubro US** 337 West Chocolate Ave Hershey, PA 17033

**Tel.:**717-576-9050 **Fax.:** 866-735-9232

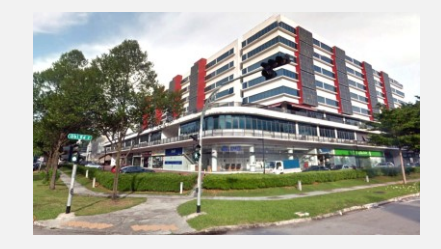

**Cubro Asia Pacific** 

8, Ubi Road 2 #04-12 Zervex Singapore 408538

**Tel.:** +65-97255386

**Email:** jl@cubro.com

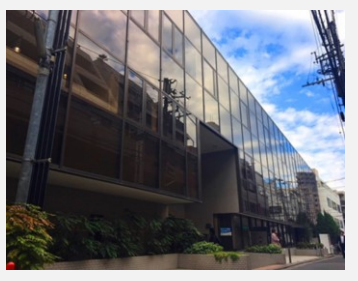

#### **Cubro Japan**

8-11-10-3F, Nishi-Shinjuku, Shinjuku, Tokyo, 160-0023 Japan

**Email:** support@cubro.com